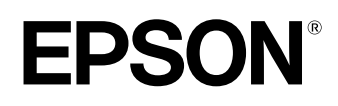

# **Home Projector EMP-TW500**

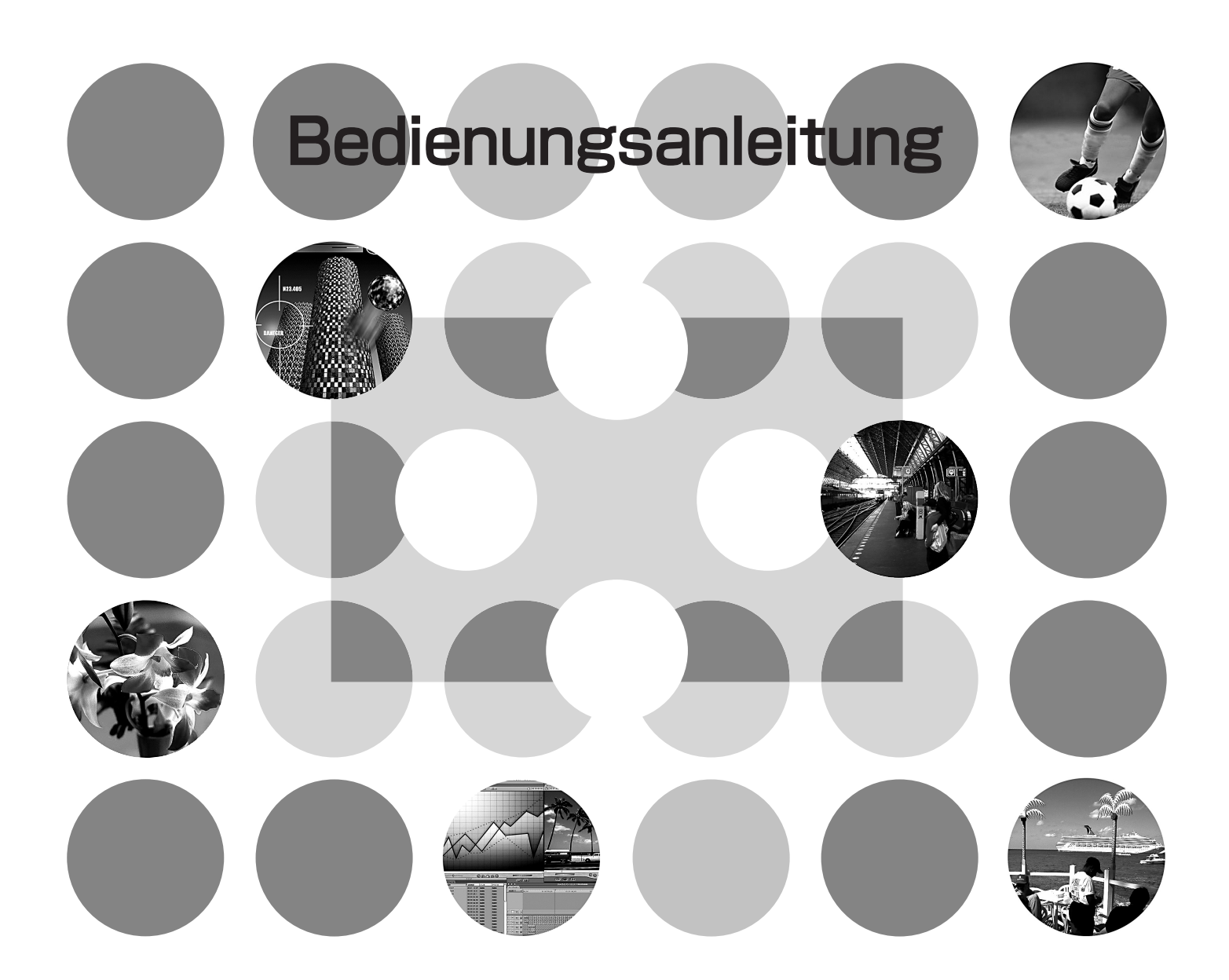

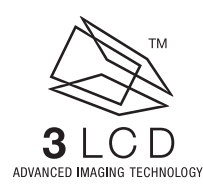

# **Anleitungen und verwendete Bezeichnungen**

## **Projektoranleitungen**

Die Dokumentation Ihres Epson-Projektors besteht aus den folgenden vier Anleitungen. Verwenden Sie die Anleitungen in der folgenden Reihenfolge.

#### **Auspack- und Installationsanleitung**

Liste von Zubehör, das mit dem Projektor mitgeliefert wird.

#### **Sicherheitsanweisungen und weltweite Garantiebedingungen**

In dieser Anleitung wird der sichere Betrieb des Projektors erklärt und außerdem sind *Sicherheitsanweisungen und weltweite Garantiebedingungen*, sowie ein Fragebogen für die Fehlersuche vorhanden.

Vor der Inbetriebnahme des Projektors müssen Sie diese Anleitung sorgfältig durchlesen.

#### **Aufstellungsanleitung**

Enthält Informationen zur Grundbedienung zum Vorbereiten des Projektors vor der Inbetriebnahme (Aufstellung und Anschluss von Videogeräten oder eines Computers) und für den Beginn der Projektion.

#### **Bedienungsanleitung (diese Anleitung)**

Enthält Informationen zum Einstellen der Bilder mit den Konfigurationsmenüs, zur Verwendung von Cinema Color Editor, Fehlersuche und Wartung.

### **Verwendete Bezeichnungen**

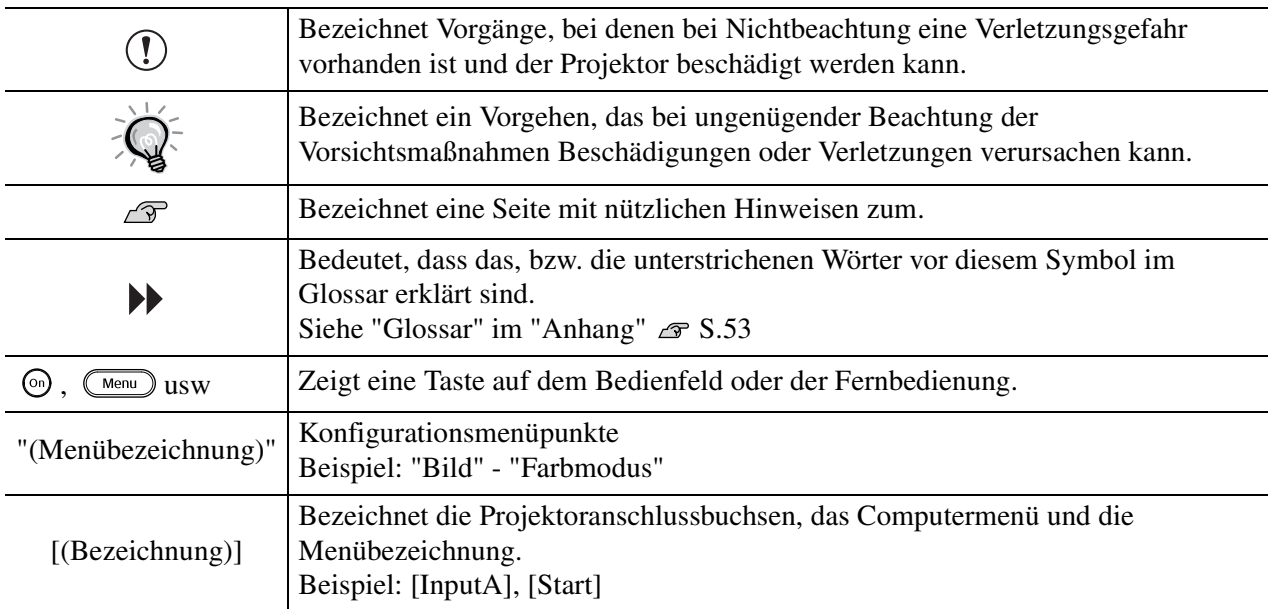

### **Allgemeine Informationen**

### **Bedeutung von "Gerät" und "Projektor"**

Wenn "Gerät" oder "Projektor" in dieser *Bedienungsanleitung* verwendet wird, kann damit neben dem Projektor auch Zubehör oder Sonderausstattung bezeichnet werden.

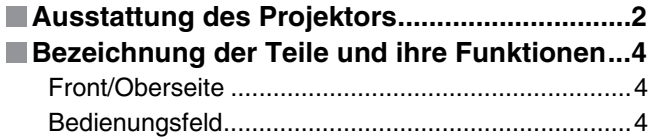

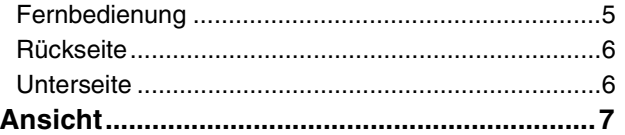

## **Grundeinstellungen der Bildqualität**

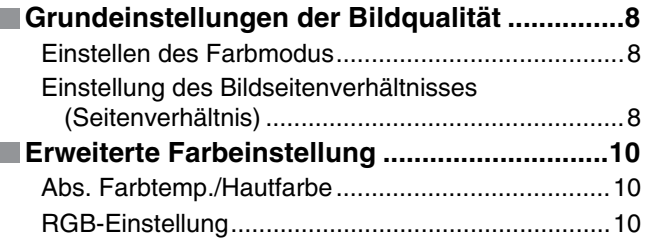

## **Konfigurationsmenüs**

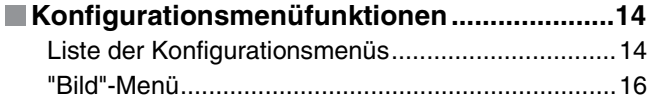

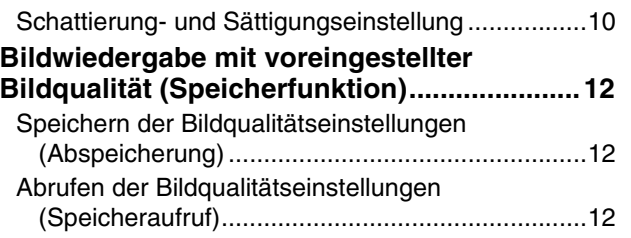

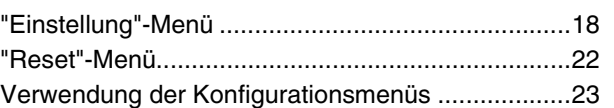

## **Einstellen der projizierten Bilder mit einem Computer**

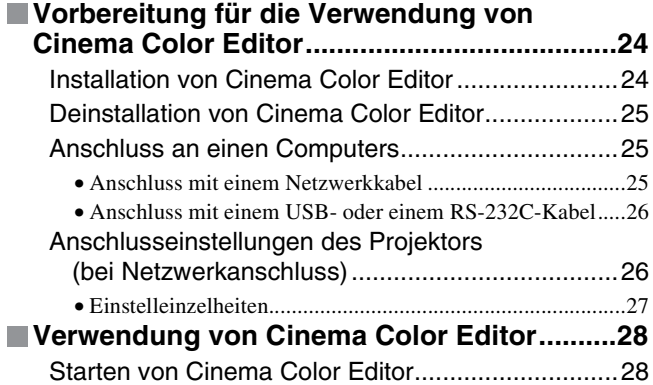

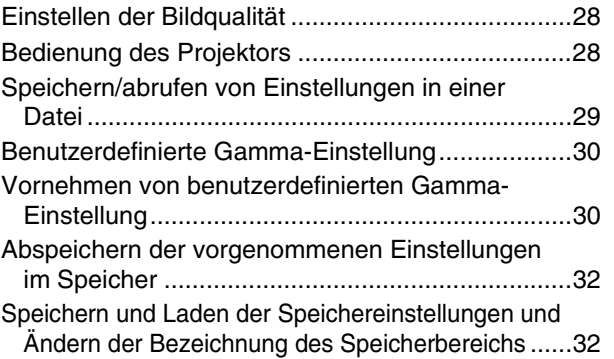

## **Fehlersuche**

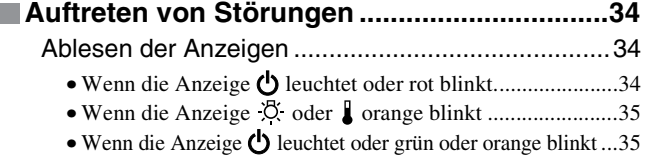

## **Anhang**

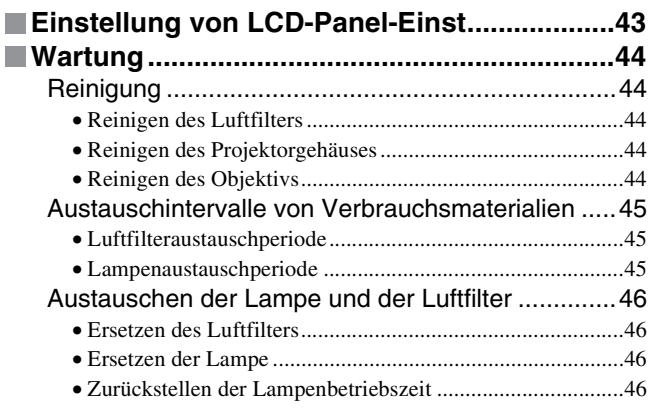

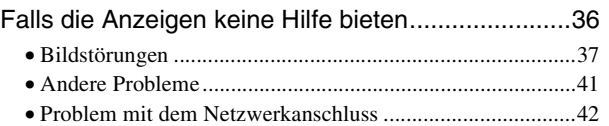

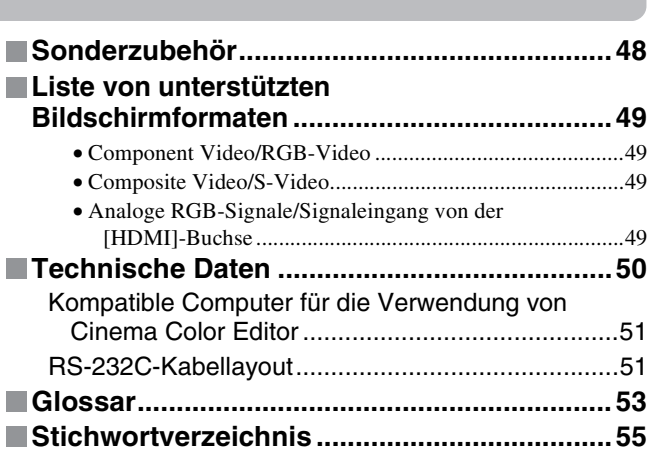

**menüs**

Anhang

1

## <span id="page-3-0"></span>**Ausstattung des Projektors**

### **Die Bildwiedergabe kann auf die Projektionsbedingungen abgestimmt werden (Farbmodus)**

Ein optimales Bild lässt sich einfach in der gegebenen Umgebung projizieren, wenn Sie den entsprechenden Farbmodus unter den folgenden Sechs möglichen Voreinstellungen wählen. Weitere komplizierte Farbeinstellungen erübrigen sich.

Bei der Einstellung von "Theater", "Natürlich", "Kino-Schwarz" oder "sRGB<sup>\*\*</sup>" wird der Epson Filter für Film-Effekt automatisch angewendet. Damit wird eine natürlichere Wiedergabe der Hautfarbe erreicht.

Falls Sie außerdem "Dynamisch" oder "Wohnzimmer" verwenden, wird das Bild mit der Black White Stretch-Funktion satter mit klaren Hell-Dunkel-Abstufungen wiedergegeben.  $\mathcal{F}$  S.8

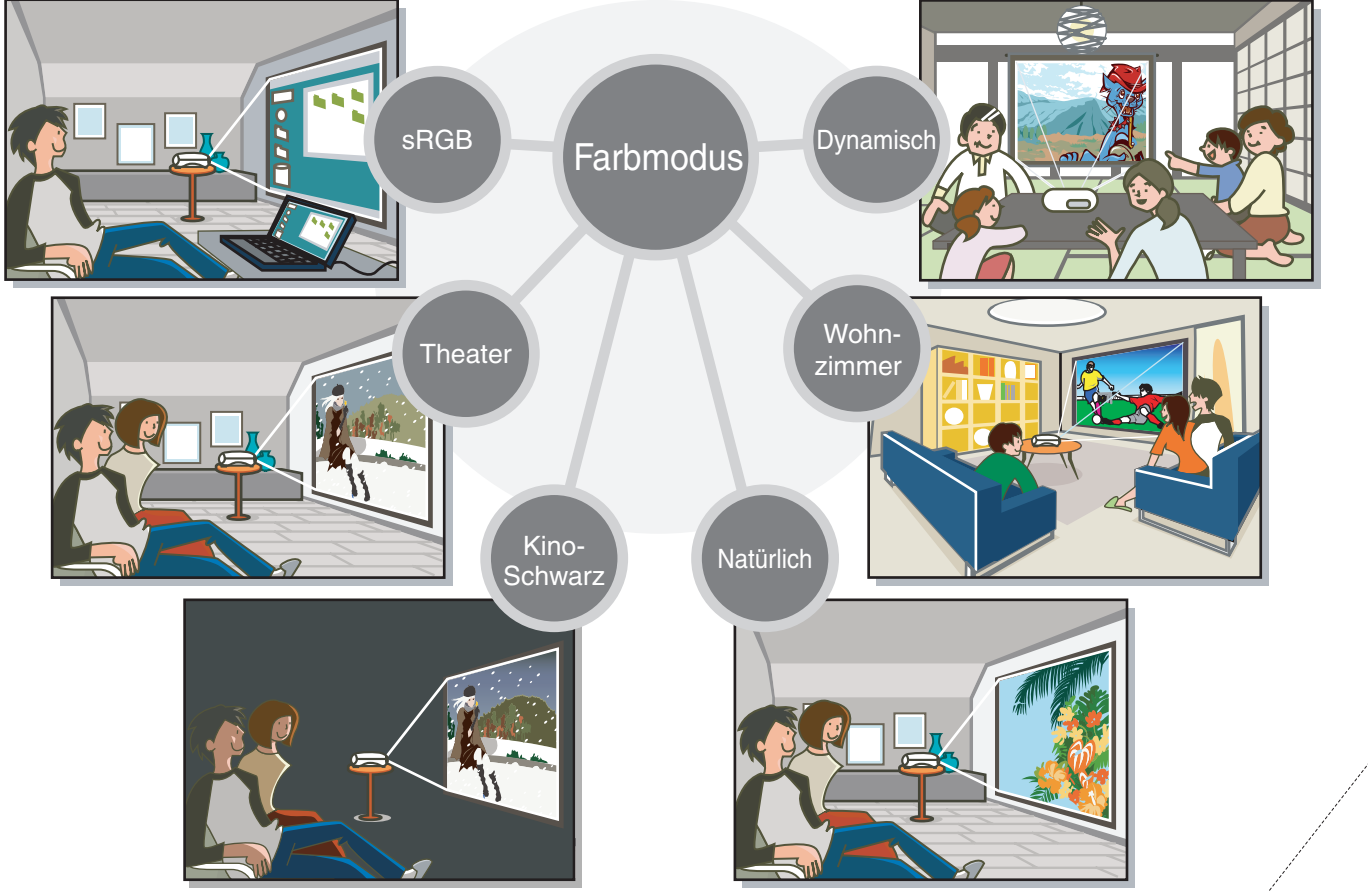

### **Einfache Gammaeinstellung mit dem Computer**

Mit der, mit dem Projektor mitgelieferten Cinema Color Editor CD-ROM ist es möglich, die Gammaeinstellungen mit einem Computer vorzunehmen.

Die Einstellungen lassen sich als Datei im Computer speichern, um für die Projektion mit einem anderen Projektor die gleichen Einstellungen anwenden zu können. Falls der Projektor an einem Netzwerk angeschlossen ist, lässt sich dieser über das Netzwerk bedienen und ein Upload oder Download der Einstellungsdaten ist möglich.  $\mathcal{F}$  S.24

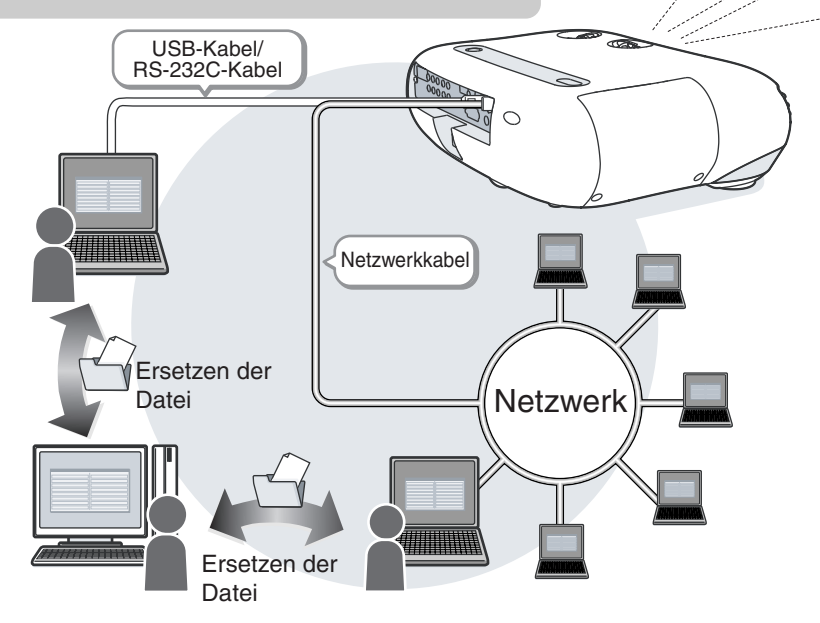

### **Mit Weitwinkelobjektivverschiebungsfunktion ausgerüstet**

Mit der Objektivverschiebungsfunktion lassen sich die projizierten Bilder verzerrungslos vertikal und horizontal einstellen.

Dadurch lässt sich der Projektor mit größerer Freiheit aufstellen, selbst eine Aufhängung an der Decke oder eine schräge Aufstellung zur Leinwand ist möglich.  *Aufstellungsanleitung*

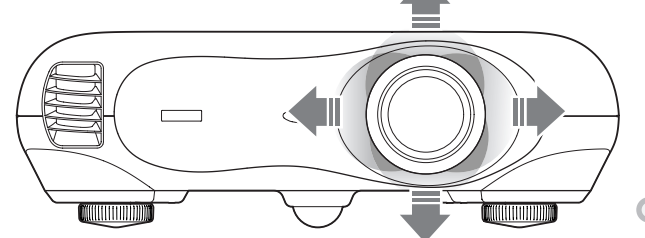

### **Einstellung des Farbtons und der Farbsättigung**

Durch die Einstellung des Farbtons und der Farbsättigung für die einzelnen Farbkomponenten Rot (R), Grün (G), Blau (B), Zyan (C), Magenta (M) und Gelb (Y) lassen sich Bilder mit größerer Farbtiefe erreichen.  $\mathcal{F}$ S.10, S.28

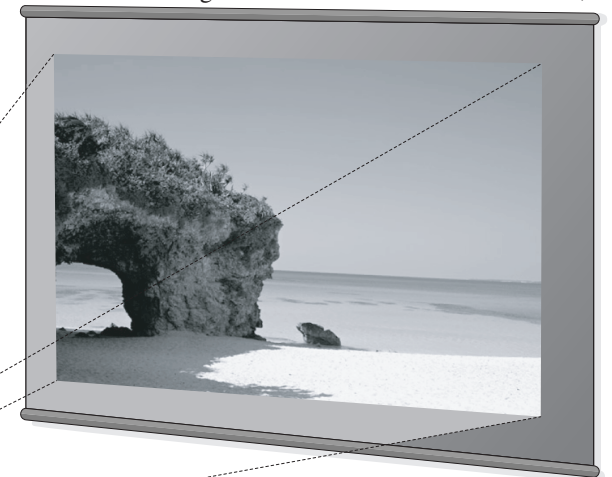

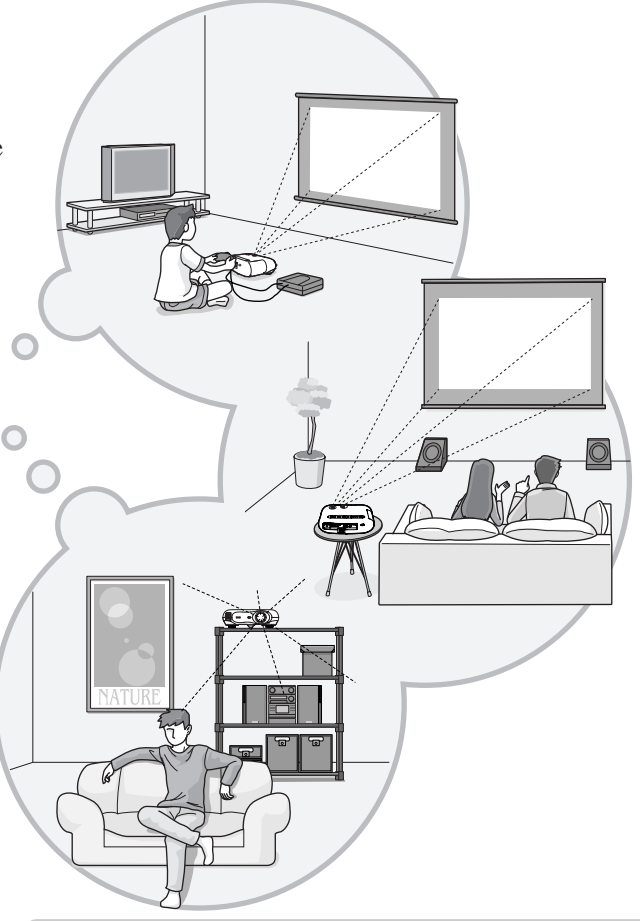

## **Großer Bereich von Helligkeitseinstellungen**

Die Bildhelligkeit lässt sich in einem weiten Bereich einstellen. Ein optimales Bild für die Video- oder Spielwiedergabe lässt sich sowohl in hellen Räumen als auch in dunklen Räumen mit einer Theateratmosphäre erzielen.  $\mathcal{F}$ S.16

#### **Elektronischer Zoom und Scharfeinstellung**  $\triangleright$

Die Zoom- und Schärfeeinstellungen lassen sich mit den Tasten des Projektors oder der Fernbedienung vornehmen. Für die Zoomeinstellung ist ein Objektiv für eine starke Vergrößerung vorhanden, so dass die Bildgröße auf das 1,5-fache vergrößert werden kann. Damit ist eine Projektion auf eine 80"-Leinwand in einem Abstand von etwa 2,5 m zur Leinwand möglich. *Aufstellungsanleitung*

## **Eine Vielfalt von Bildeinstellungsfunktionen**

Viele andere Funktionen wie die folgenden sind vorhanden.

- Mit der EPSON Super White-Funktion werden Eingangssignale mit einem Weiß von 100IRE oder höher ohne Überbelichtung wiedergegeben.  $\mathcal{F}$  S.18
- Mit der progressiven und der Bewegungsabtastungsfunktion lassen sich optimale Resultate erzielen, sowohl für Bilder mit starken Bewegungen als auch für Einzelbilder.  $\mathcal{F}$ S.18
- Mit der Seitenverhältnisfunktion lassen sich die Bilder im Breitbildformat wiedergeben.  $\mathcal{F}$  S.8
- Die Bildeinstellungen lassen sich abspeichern und können mit der Fernbedienung wieder einfach aufgerufen werden.  $\mathcal{F}$  S.12 Tastensperrfunktion zur Sperrung der Projektortasten, damit nach abgeschlossener Einstellung keine unbeabsichtigten Änderungen gemacht werden können.  $\mathcal{F}$  S.20
- Verwendung eines speziellen, von Faroudja entwickelten DCDi-Videoschaltkreises. Mit diesem Schaltkreis werden die gezackten Ränder, die bei einer konventionellen progressiven Umwandlung entstehen, ausgeglichen.

## <span id="page-5-0"></span>**Bezeichnung der Teile und ihre Funktionen**

<span id="page-5-2"></span><span id="page-5-1"></span>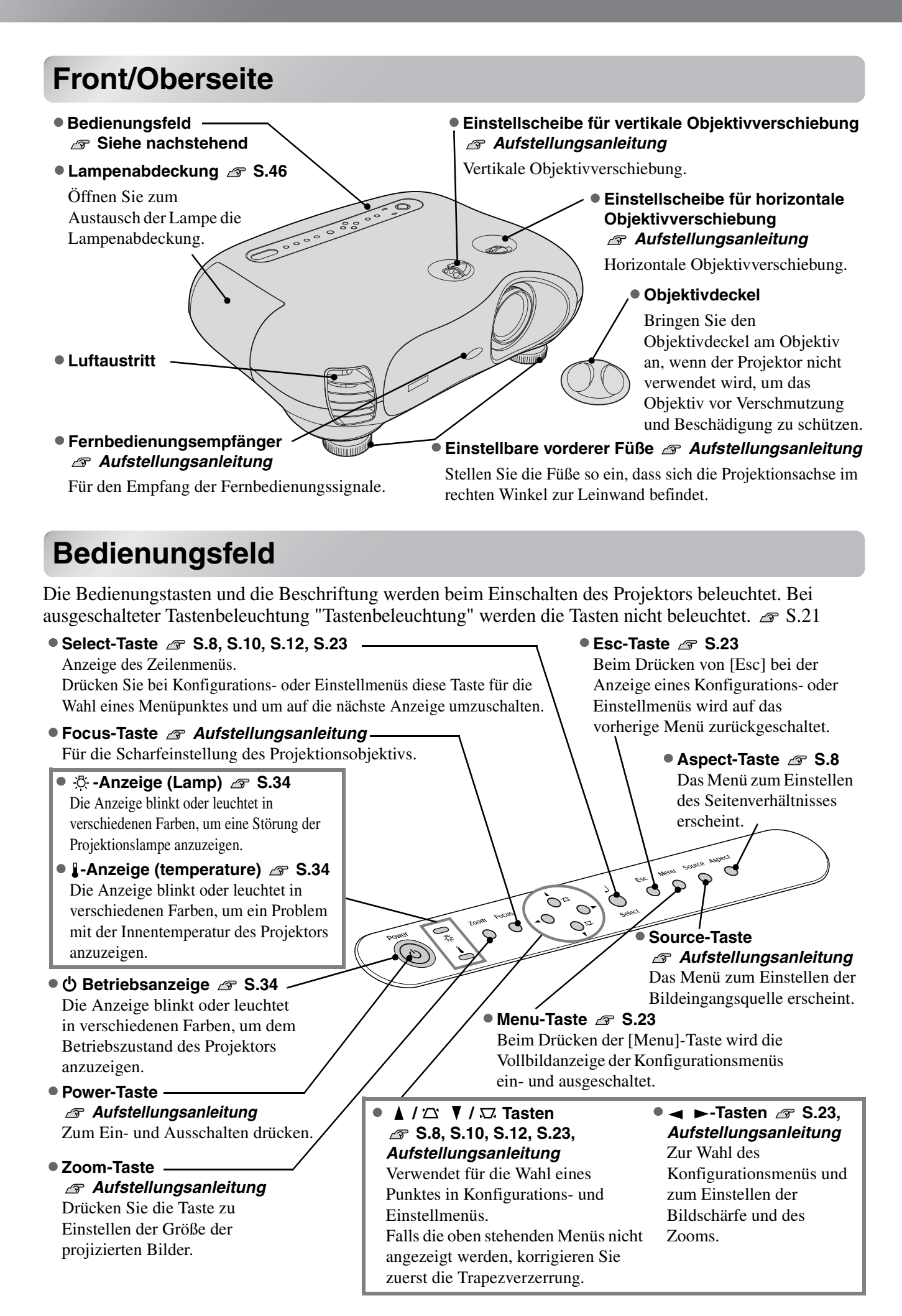

### <span id="page-6-0"></span>**Fernbedienung**

Tasten ohne Beschreibung sind identisch mit den Projektortasten. Für Einzelheiten zu diesen Tasten wird auf "Bedienungsfeld" verwiesen.

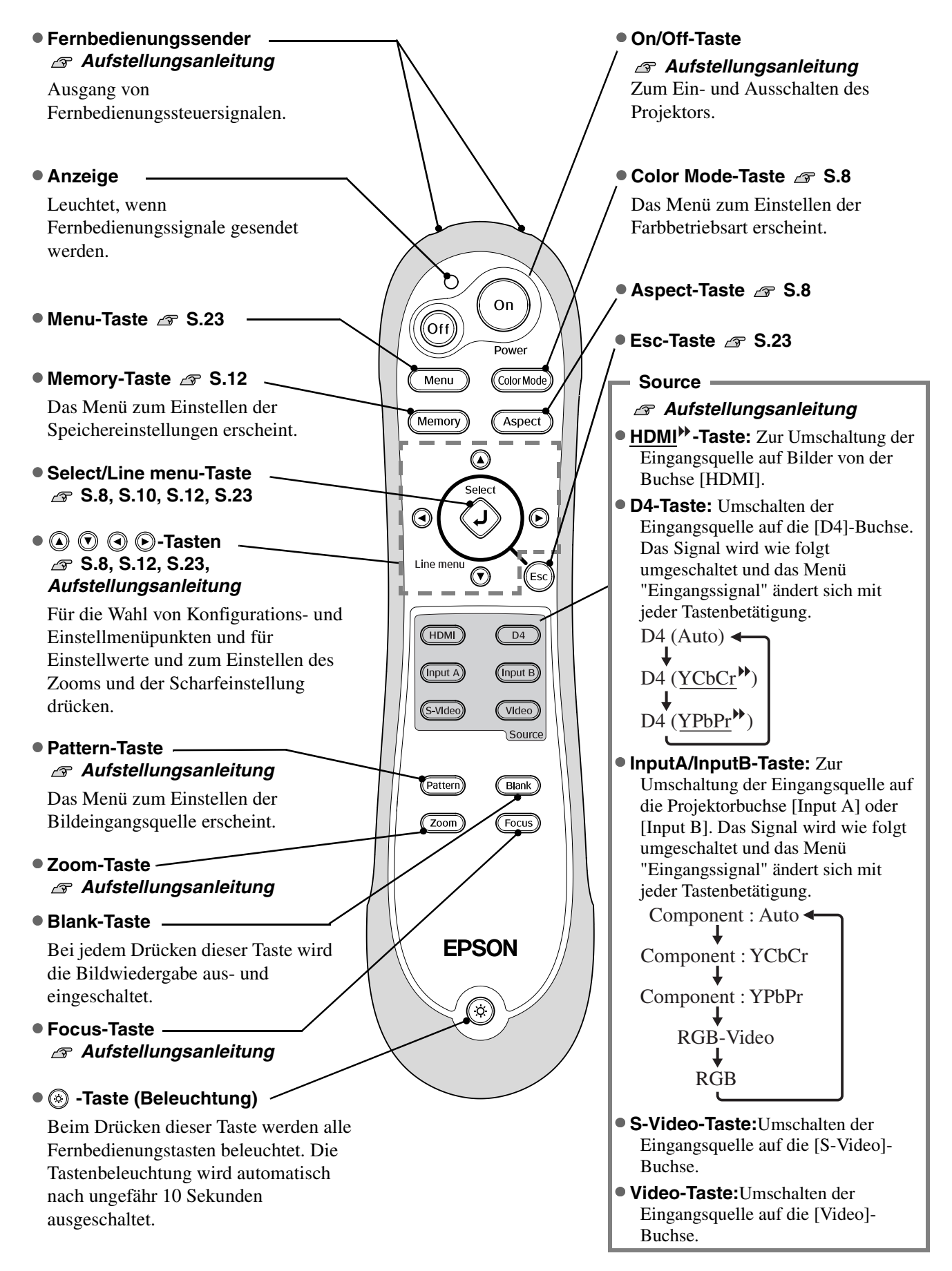

## <span id="page-7-0"></span>**Rückseite**

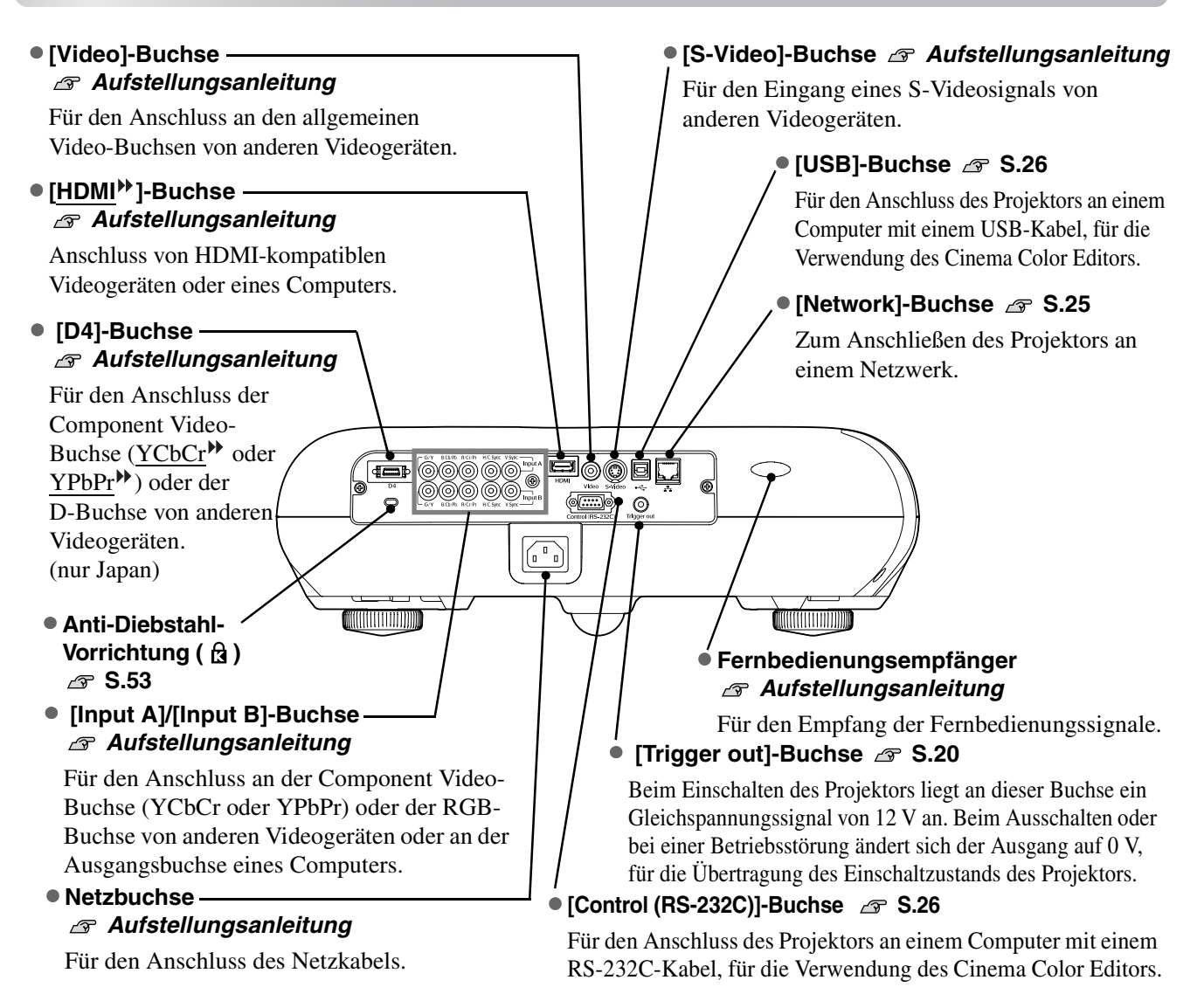

### <span id="page-7-1"></span>**Unterseite**

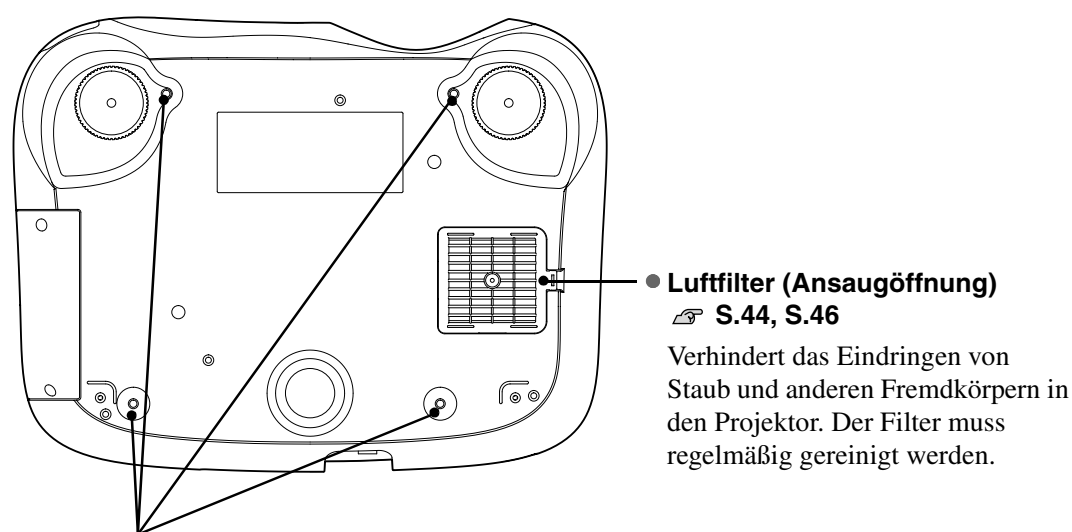

### • **Befestigungspunkte für die Aufhängungshalterung (4 Punkte) [S.48](#page-49-0)**

Für die Aufhängung an einer Decke kann die als Sonderzubehör erhältliche Deckenhalterung an diesen Stellen angebracht werden.

## <span id="page-8-0"></span>**Ansicht**

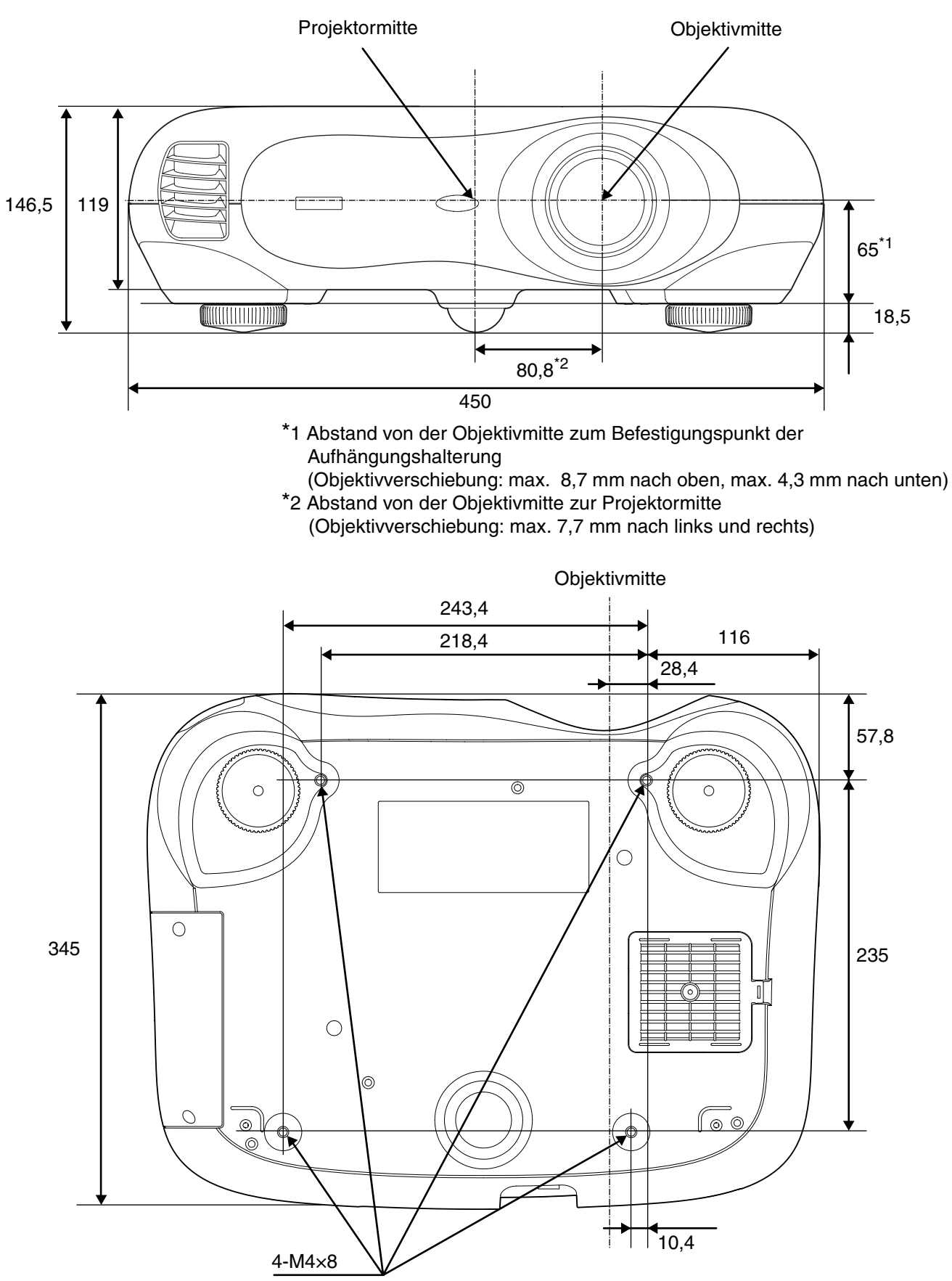

Einheit: mm

# <span id="page-9-1"></span><span id="page-9-0"></span>**Grundeinstellungen der Bildqualität**

<span id="page-9-2"></span>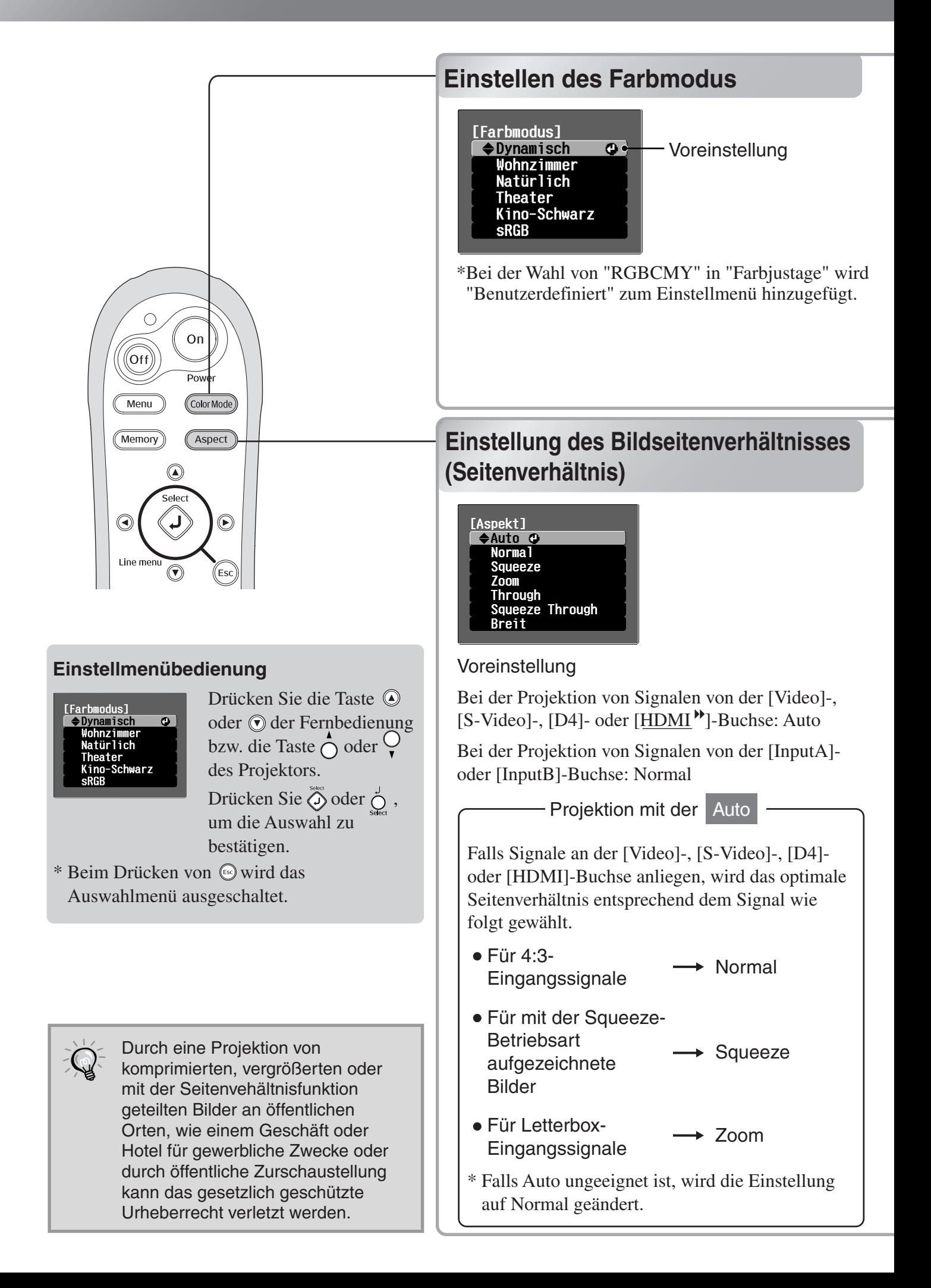

Drücken Sie (ColorMode) und wählen Sie die Farbbetriebsart unter den folgenden, im Einstellmenü gezeigten Betriebsarten. Die Einstellung lässt sich ebenfalls mit dem Konfigurationsmenü vornehmen.

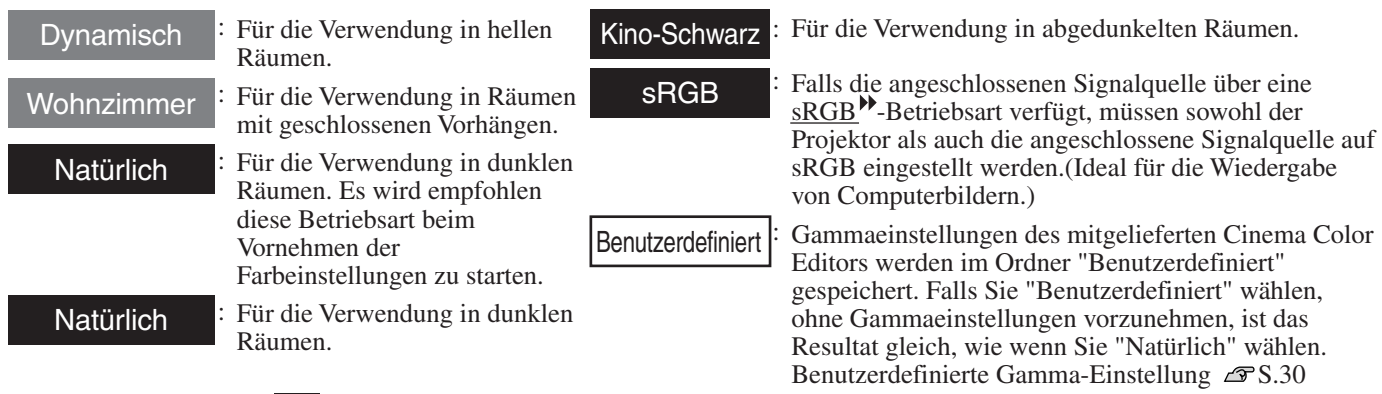

Bei der Wahl, der mit bezeichneten Farbbetriebsart wird Filter für Film von Epson automatisch angewendet, um den Kontrast zu erhöhen und die Hautfarbe natürlicher wiederzugeben. Falls "Dynamisch" oder "Wohnzimmer" eingestellt wird, so wird das Bild mit der Schwarzweiß-Dehnungsfunktion mit erhöhtem Kontrast zwischen den hellen und dunklen Bildstellen wiedergegeben.

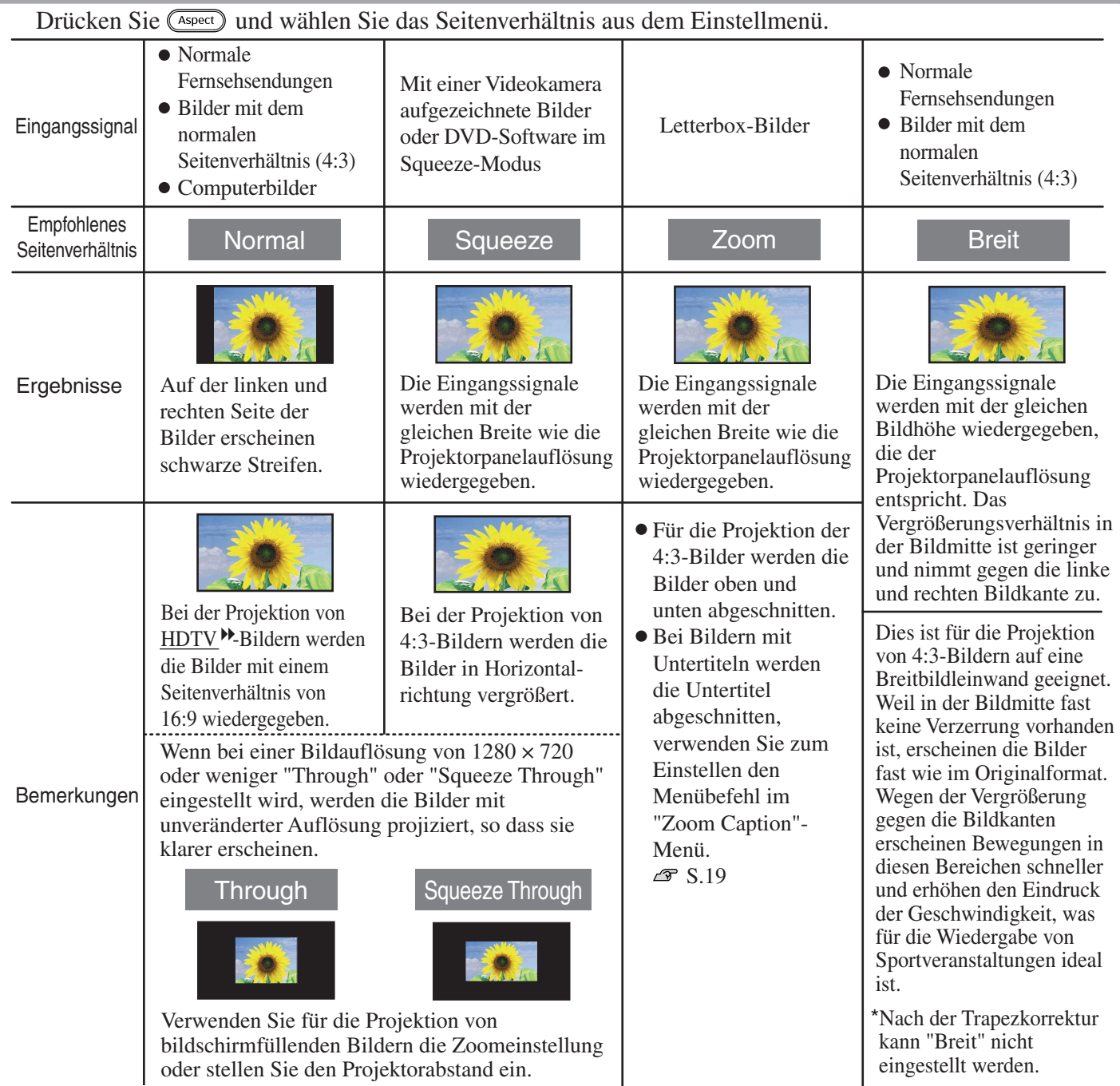

## <span id="page-11-0"></span>**Erweiterte Farbeinstellung**

Falls Sie außerdem Ihre Bilder mit eigenen Einstellungen wiedergeben möchten, können Sie Einstellungen von "Abs. Farbtemp.", "Hautfarbe", "RGB" bzw. "RGBCMY" im Untermenü "Farbjustage" des "Bild"-Menüs vornehmen.

Die Einstellungen lassen sich in "Speicher: Standard" und "Speicher: Fortschritt" speichern, danach können die Einstellungen aufgerufen und auf projizierte Bilder angewendet werden.  $\mathcal{F}$  [S.12](#page-13-3)

<span id="page-11-3"></span><span id="page-11-2"></span><span id="page-11-1"></span>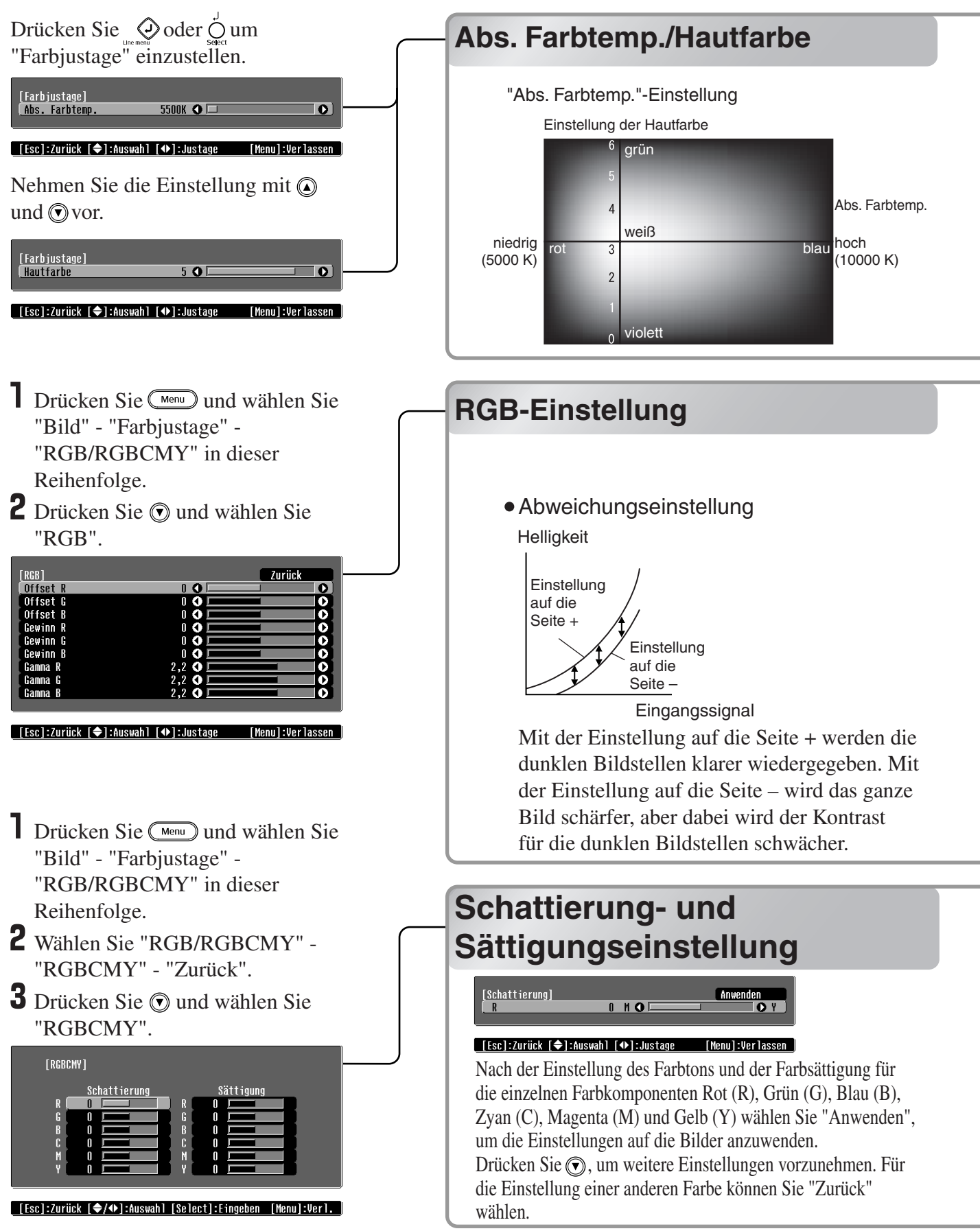

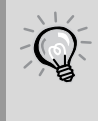

Mit dem mitgelieferten Cinema Color Editor ist es möglich, die Bildqualitäts- und Gammaeinstellungen mithilfe der Maus eines Computers vorzunehmen. In diesem Fall lassen sich die Einstellungen in einer Datei speichern, so dass auch andere Personen die Resultate der Einstellungen sehen können.  $\mathcal{F}$  [S.24](#page-25-1)

Abs. Farbtemp.

Der Gesamtfarbton der Bilder lässt sich einstellen.

Mit der Einstellung eines höheren Werts werden die Bilder bläulich, mit der Einstellung eines niedrigeren Werts werden die Bilder rötlich wiedergegeben. Die absolute Farbtemperatur kann in 12 Stufen in einem Bereich von 5000K to 10000K eingestellt werden.

Hautfarbe

Damit lässt sich die Hautfarbe bei Bildern von Menschen einstellen.

Der Epson Cinema Filter Effekt wird automatisch auf die Bilder angewendet, entsprechend der "Farbmodus"-Einstellung für eine natürliche Wiedergabe der Hautfarbe. Für eine verbesserte Wiedergabe der Hautfarbe können Sie die Einstellung "Hautfarbe" verwenden. Mit der Einstellung eines höheren Werts werden die Bilder grünlich, mit der Einstellung eines niedrigeren Werts werden die Bilder mit einem Violettstich wiedergegeben.

Die Bildhelligkeit der dunklen Bildstellen kann mit den Einstellungen der einzelnen Farben R (rot), G (grün) und B (blau) (Offset), der hellen Stellen (Gain) und der Zwischenstellen (Gamma) vorgenommen werden. Wegen den exakten Einstellungen lassen Sie die Bilder mit größerer Farbtiefe wiedergeben.

•Verstärkungseinstellung Gammaeinstellung

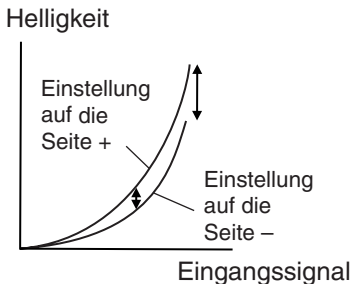

Mit der Einstellung auf die Seite – werden die hellen Bildstellen klarer wiedergegeben. Mit der Einstellung auf die Seite + werden die hellen Stellen weißer wiedergegeben, aber dabei wird der Kontrast schwächer.

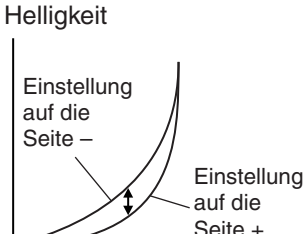

Eingangssignal Wenn die Einstellung gegen die Seite – geändert wird, werden die Bilder weicher. Wenn die Einstellung gegen die Seite + geändert wird, werden die Bilder mit höherer Bildschärfe wiedergegeben.

Durch die Einstellung des Farbtons und der Farbsättigung für die einzelnen Farbkomponenten Rot (R), Grün (G), Blau (B), Zyan (C), Magenta (M) und Gelb (Y) lassen sich Bilder mit größerer Farbtiefe erreichen.

Mit diesen Einstellungen lassen sich die Bilder so wiedergeben, wie sie in Ihrem Lieblingskino wiedergegeben würden oder Sie können auch vollständig verschiedene Farben einstellen.

Schattierung: Einstellung der gesamten Farbwiedergabe von Blau, Grün und Rot. Sättigung: Einstellung der Gesamthelligkeit der Bilder.

## <span id="page-13-3"></span><span id="page-13-0"></span>**Bildwiedergabe mit voreingestellter Bildqualität (Speicherfunktion)**

Nach dem Einstellen des projizierten Bildes mit den Menübefehlen wie "Bildqualität" und "Farbjustage" können die eingestellten Werte gespeichert werden.

Außerdem lassen sich gespeicherte Daten einfach abrufen, um Bilder mit den Einstellungen wiederzugeben.

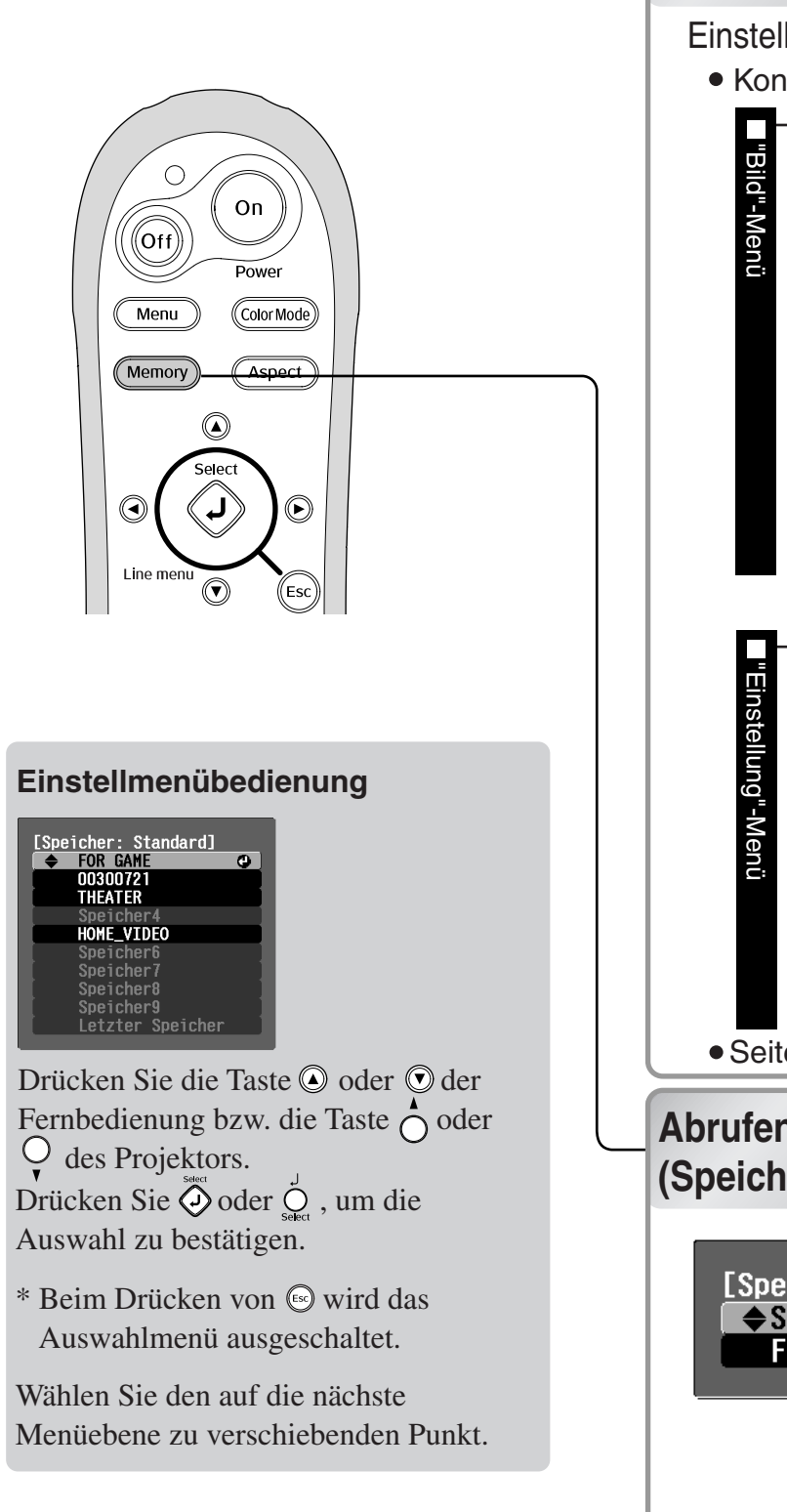

### **Speichern der Bildqualitätseinstellungen (Abspeicherung)**

<span id="page-13-1"></span>**Speichern die gespeichert werden können**<br>Einstellungen, die gespeichert werden können

• Konfigurationsmenüs  $\mathcal{F}$  S.14

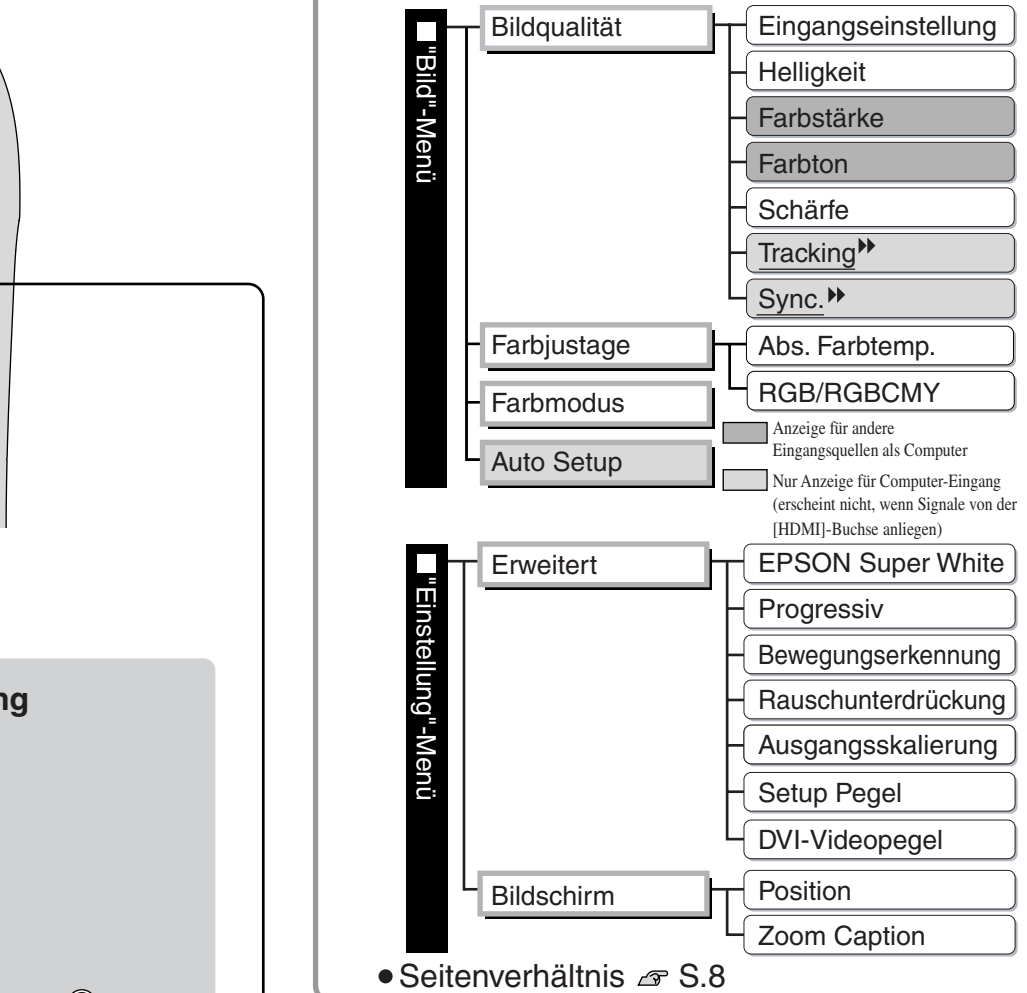

### <span id="page-13-2"></span>**Abrufen der Bildqualitätseinstellungen (Speicheraufruf)**

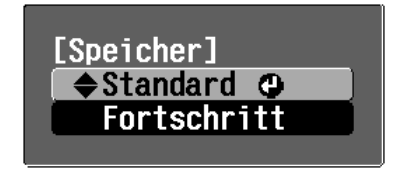

Die Einstellung für dieses Konfigurationsmenü wird links gezeigt und das Seitenverhältnis kann abgespeichert werden.

Der Art des Speicherbereichs ist von der Einstellung "RGB" oder "RGBCMY" für die "RGB/RGBCMY"-Einstellung des Untermenüs "Farbjustage" abhängig. Einstellung "RGB" : Die Einstellungen werden in "Speicher: Standard" gespeichert

Einstellung "RGBCMY" : Die Einstellungen werden in "Speicher: Fortschritt" gespeichert

Falls die Bildqualitäts- und die Gammaeinstellung von einem Computer mit Cinema Color Editor vorgenommen wurden, lassen sich diese Einstellungen auch speichern und wieder aus dem Speicher abrufen. Die Cinema Color Editor-Einstellngen lassen sich sowohl in Dateien als auch im Speicher abspeichern, deshalb lassen sich viele Einstellungen speichern, ohne Einschränkung durch die Anzahl der Speicherbereiche.  $\mathcal{F}$ S.30

Führen Sie danach die gewünschten Einstellungen aus, die Sie abspeichern wollen.

- **2** Stellen Sie im "Bild"-Menü "Speicher: Standard" ein und drücken Sie danach $\ddot{\textcircled{\theta}}$ . Bei der Einstellung von "RGBCMY" ändert sich die Menübezeichnung auf "Speicher: Fortschritt".
- **3** Wählen Sie den zu verwendenden Speicherbereich und klicken Sie danach auf  $\odot$ . Der Status eines Speicherbereichs wird durch die Farbe des Symbols 0 links von der Speicherbezeichnung wie folgt angegeben.

Falls ein bereits belegter Speicherbereich gewählt wird und  $\hat{Q}$  gedrückt wird, so wird der 0 Grün: Speicherbereich belegt 0 Grau: Speicherbereich frei 0 Orange: Gewählt Speicherinhalt gelöscht und die gegenwärtigen Einstellungen werden an dessen Stelle gespeichert.

Um alle Speicher zu löschen wählen Sie aus dem "Reset"-Menü "Speicher-Rückstellung".  $\mathcal{F}$  S.22

Mögliche Anzahl von Einstellungen, die sich speichern lassen

- Standard: 9
- $\bullet$  Fortschritt : 3

Drücken Sie die Taste (Wermoy) und wählen Sie die gewünschte Speicherbezeichnung aus dem Auswahlmenü. Falls die Einstellungen mit dem Befehlen "Speicher: Fortschritt" und "Speicher: Standard" gespeichert wurden, so wird ein Bildschirm für die Auswahl von "Speicher: Standard" oder "Speicher: Fortschritt" angezeigt.Wählen Sie den Speicherbereich unter den beiden Bereichen, dessen gespeicherte Einstellungen Sie abrufen möchten.

- Die Einstellung des gespeicherten Seitenverhältnisses wird nicht auf das projizierte Bild angewendet, wenn diese das Format 16:9 besitzt oder die Eingangssignale eine spezielle Auflösung besitzen.
- Gewisse Konfigurationsmenübefehle lassen sich je nach den abgerufenen Speichereinstellungen nicht ändern. Wählen Sie in diesem Fall "Letzter Speicher" aus dem Einstellmenü, so dass die Einstellungen auf die Werte vor dem Abrufen von Einstellungen zurückgestellt werden. Danach lassen sich diese Menüeinstellungen vornehmen.

Speichereinstellungen, die auf Bilder angewendet wurden bleiben erhalten, auch wenn der Projektor ausgeschaltet wird. Wenn der Projektor das nächste Mal eingeschaltet wird, werden die gleichen Speichereinstellungen auf die Bilder angewendet.

## <span id="page-15-0"></span>**Konfigurationsmenüfunktionen**

Mit den Konfigurationsmenüs lassen sich verschiedene Einstellungen für den Bildschirm, die Bildqualität und die Eingangssignale vornehmen.

Die folgenden zwei Arten von Menüs stehen zur Verfügung.

#### • Vollständiges Menü

Alle Punkte in einem Konfigurationsmenü lassen sich während dem Einstellen überprüfen.

Top-Menü Untermenü  $B$ ild  $\overline{a}$ Einstellung Information Reset  $\boxed{\phantom{a}}$  [ $\bigoplus$ ]: Auswal

• Zeilenmenü

Hier können Sie im "Bild"-Menü die Einstellungen "Bildqualität" und "Farbjustage" vornehmen. Mit diesem Menü lassen sich die Auswirkungen der Einstellungen auf das projizierte Bild beim Einstellen verfolgen.

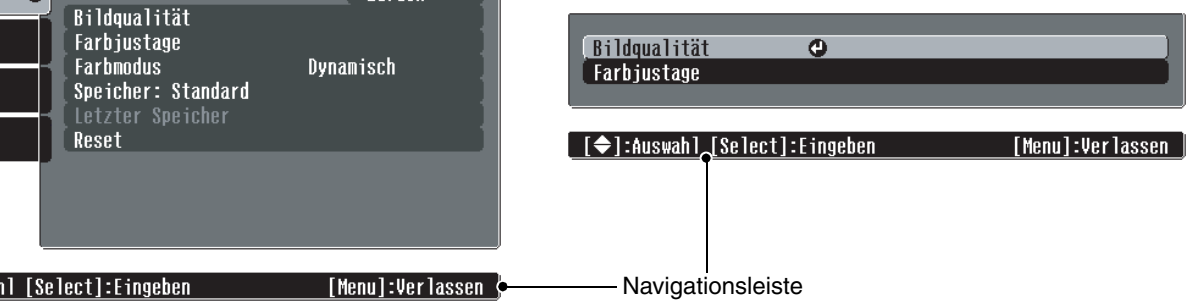

Für Einzelheiten zur Verwendung der Menüs wird auf den Abschnitt "Verwendung der Konfigurationsmenüs" ( $\mathcal{F}$  [S.23](#page-24-4)) verwiesen.

Die Konfigurationsmenüs können zum Ein- und Ausschalten der Navigationsleiste und zum Ändern des Farbmusters und der Anzeigeposition verwendet werden. "Einstellung" - "Bildschirmanzeige" - "Menüposition", "Navigationsleiste", "Menüfarbe"

## <span id="page-15-1"></span>**Liste der Konfigurationsmenüs**

Falls keine Bildsignale anliegen, lassen sich keine Einstellungen außer "Helligkeit" im "Bildqualität"- Untermenü des "Bild"-Menüs vornehmen. Die im "Bild"-Menü angezeigten Punkte und das "Information"-Konfiguration-Menü sind von der Art der projizierten Bildsignale abhängig.

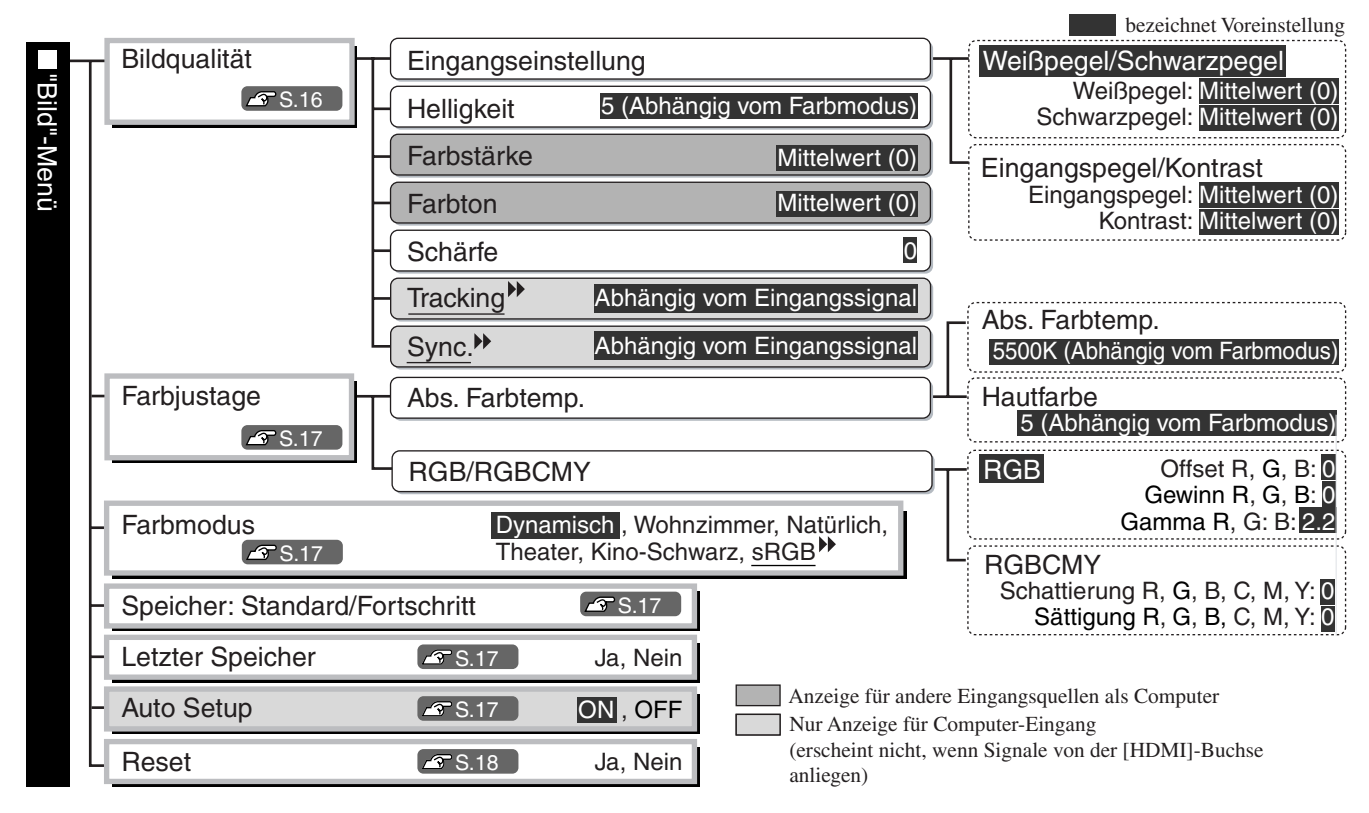

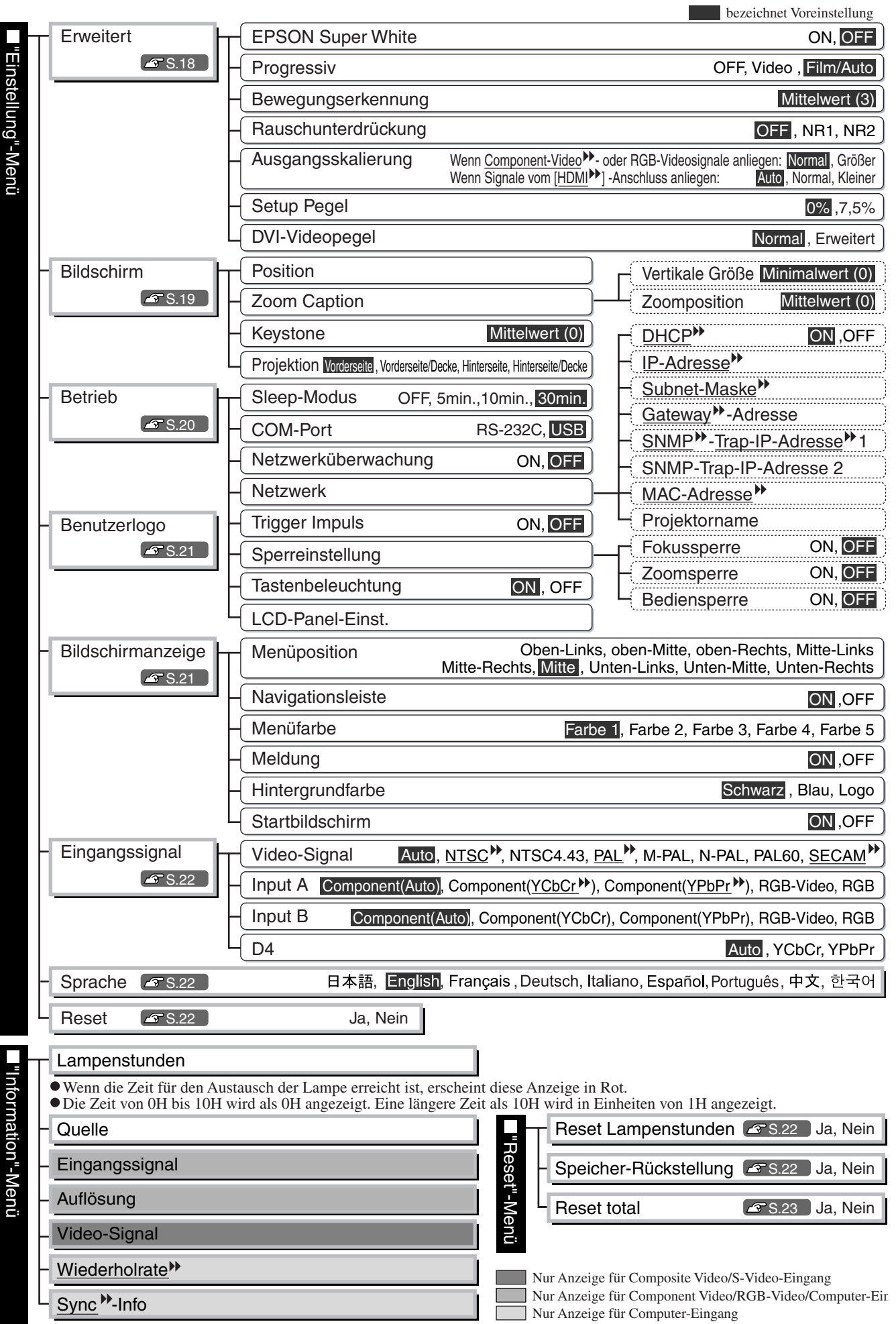

**ü s**

<span id="page-16-0"></span>Das "Information"-Menü ist nur für die Anzeige des Projektorstatus.

## <span id="page-17-1"></span><span id="page-17-0"></span>**"Bild"-Menü**

 $\Box$ 

Nur Anzeige für Computer-Eingang (erscheint nicht, wenn Signale von der [HDMI]-Buchse anliegen) Anzeige für andere Eingangsquellen als Computer

<span id="page-17-5"></span><span id="page-17-4"></span><span id="page-17-3"></span><span id="page-17-2"></span>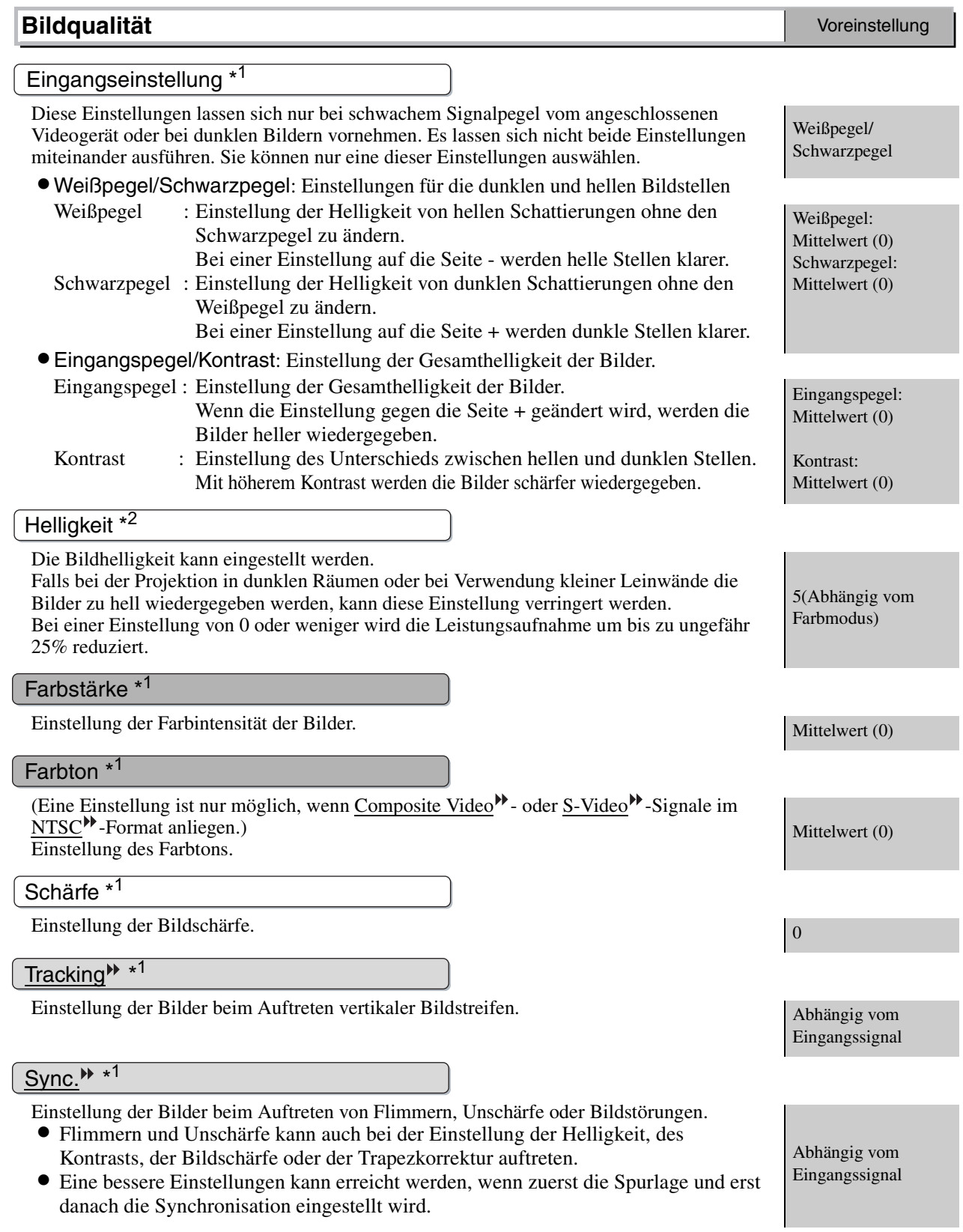

<span id="page-18-0"></span>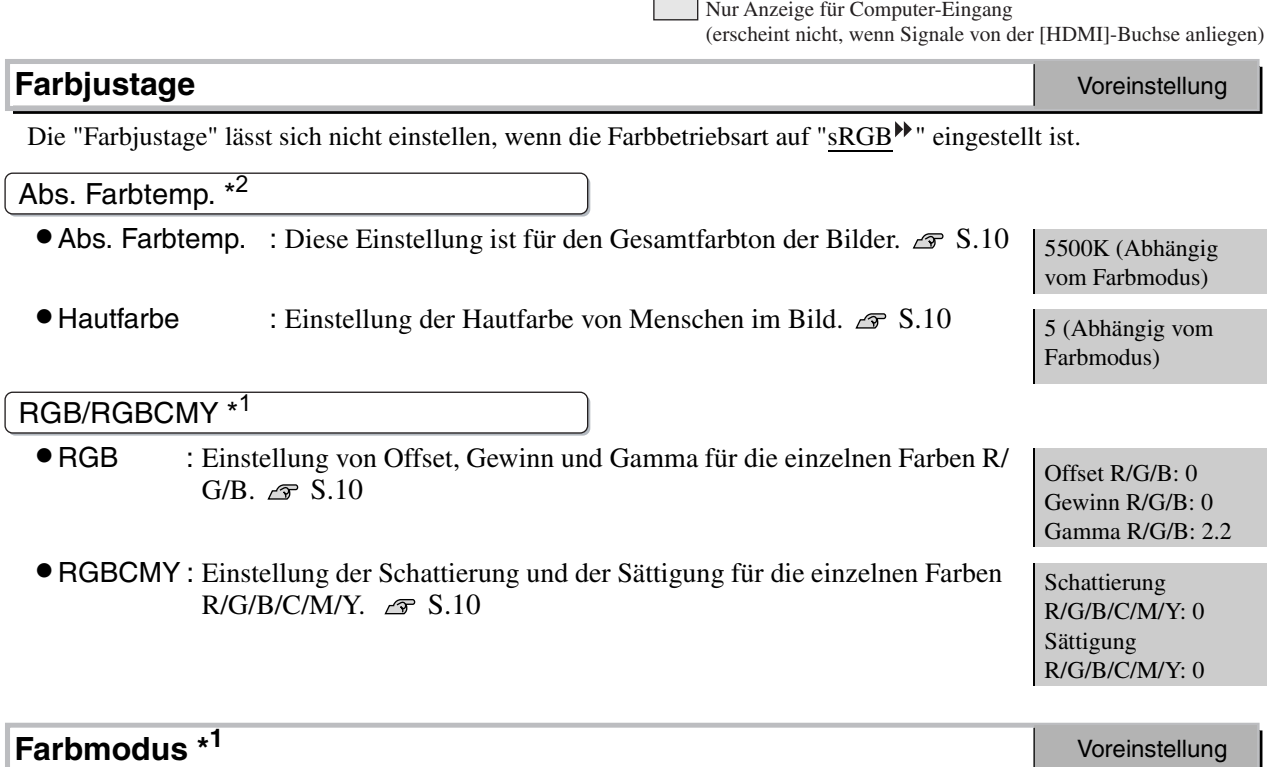

Für die Farbbetriebsart entsprechend dem projizierten Bild stehen sechs verschiedene Einstellungen zur Verfügung.  $\mathcal{F}$  [S.8](#page-9-1)

Nachstehend sind die Einstellungen für jede Betriebsart aufgeführt.

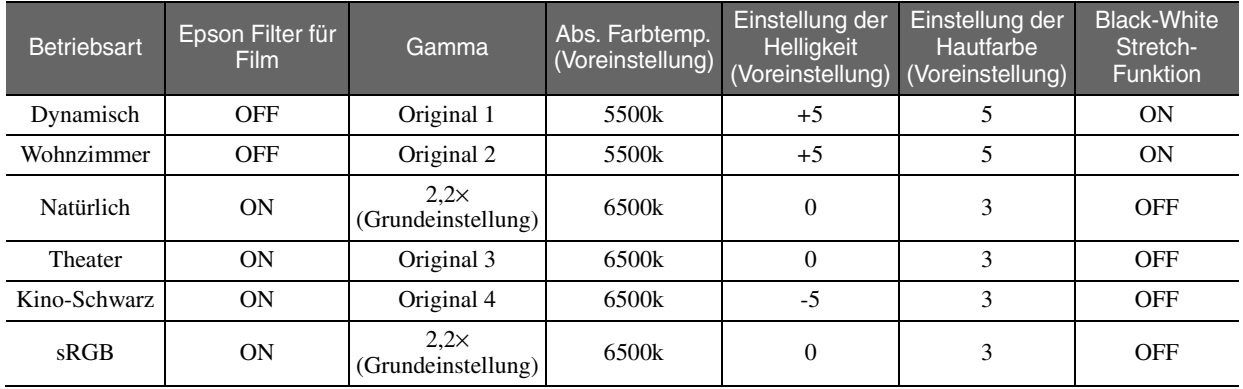

#### **Speicher: Standard/Fortschritt**

Für die Speicherung der gegenwärtigen Konfigurationsmenüeinstellung "Bild" und "Einstellung" und des Seitenverhältnisses. Der Art des Speicherbereichs ist von der Einstellung "RGB/RGBCMY" abhängig.  $\mathcal{F}$  [S.12](#page-13-1)

### **Letzter Speicher \*<sup>1</sup>**

Gewisse Konfigurationsmenübefehle lassen sich je nach den abgerufenen Speichereinstellungen nicht ändern. Wählen Sie in diesem Fall "Ja", so dass die Einstellungen auf die Werte vor dem Abrufen von Einstellungen zurückgestellt werden. Danach lassen sich diese Menüeinstellungen vornehmen.

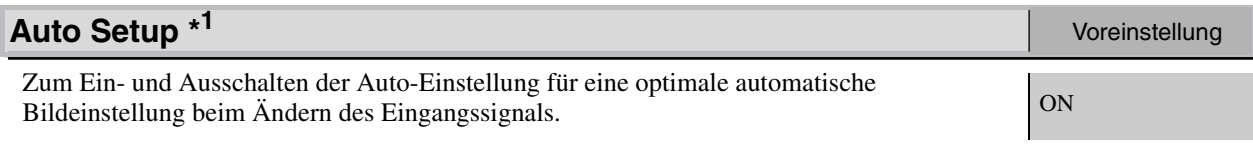

\*1 Die Einstellwerte werden für jede Bildquelle und Signalart separat gespeichert. \*2 Die Einstellwerte werden für jede Bildquelle und Farbbetriebsart separat gespeichert.

#### **Reset**

Alle Einstellungen des "Bild"-Menüs werden auf die Voreinstellwerte zurückgestellt, außer für die Einstellungen, die mit dem Befehl "Speicher: Standard" und "Speicher: Fortschritt" gespeichert wurden. Die "Speicher: Standard" und die "Speicher: Fortschritt"-Einstellungen lassen sich mit dem "Speicher-Rückstellung"-Menü zurückstellen.  $\mathcal{F}$  [S.22](#page-23-1)

## <span id="page-19-1"></span><span id="page-19-0"></span>**"Einstellung"-Menü**

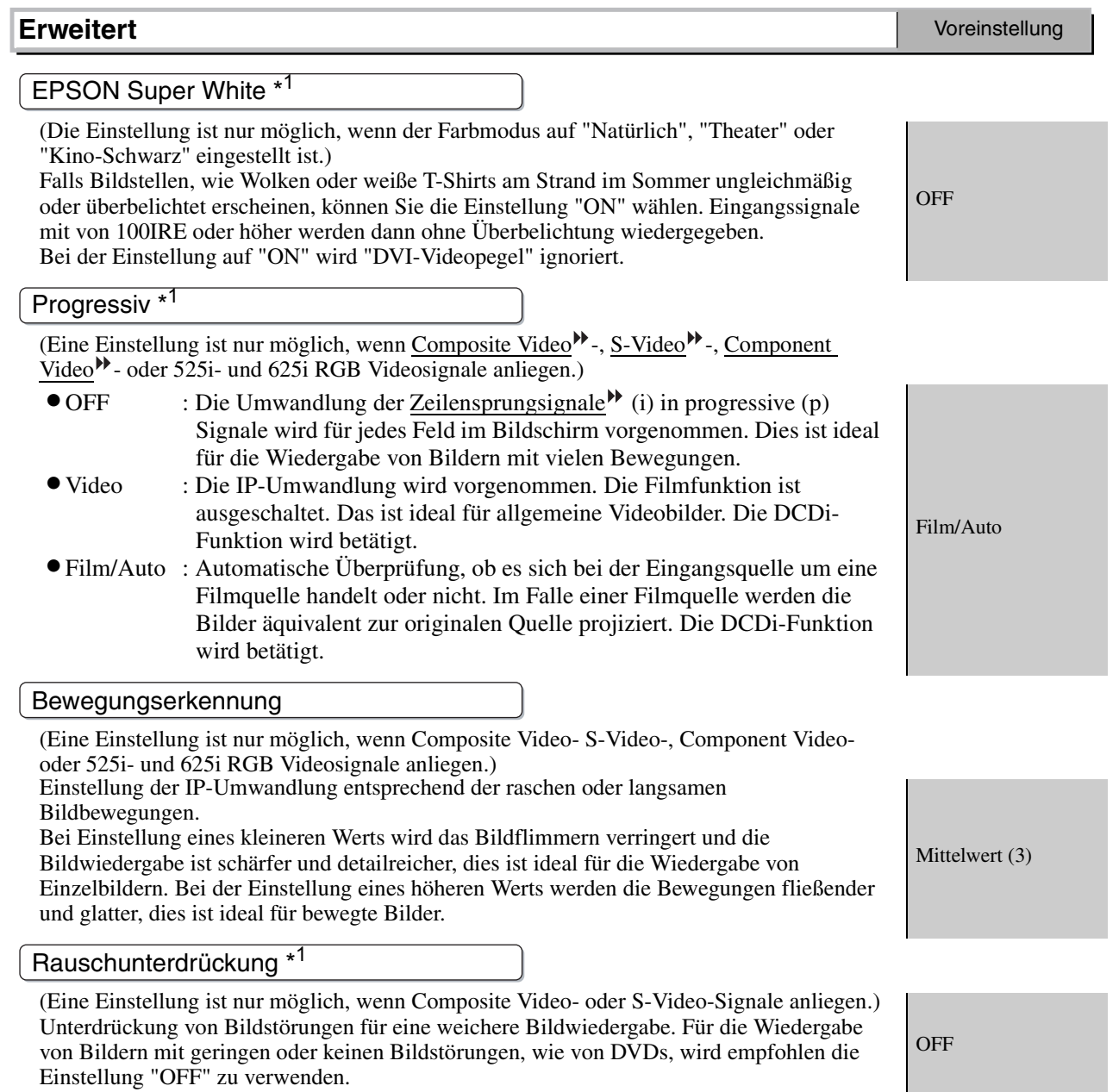

<span id="page-20-1"></span><span id="page-20-0"></span>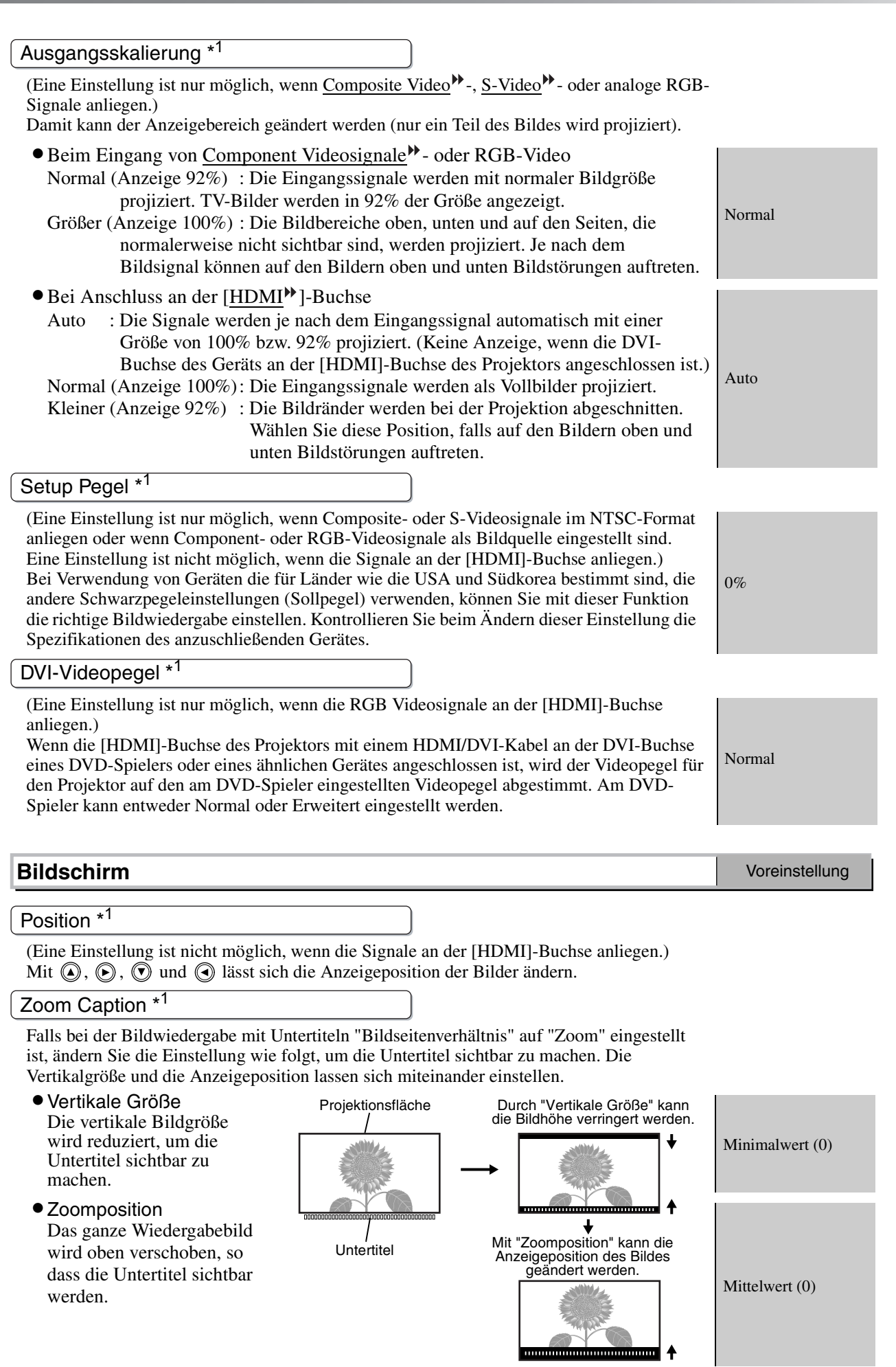

<span id="page-21-2"></span><span id="page-21-1"></span>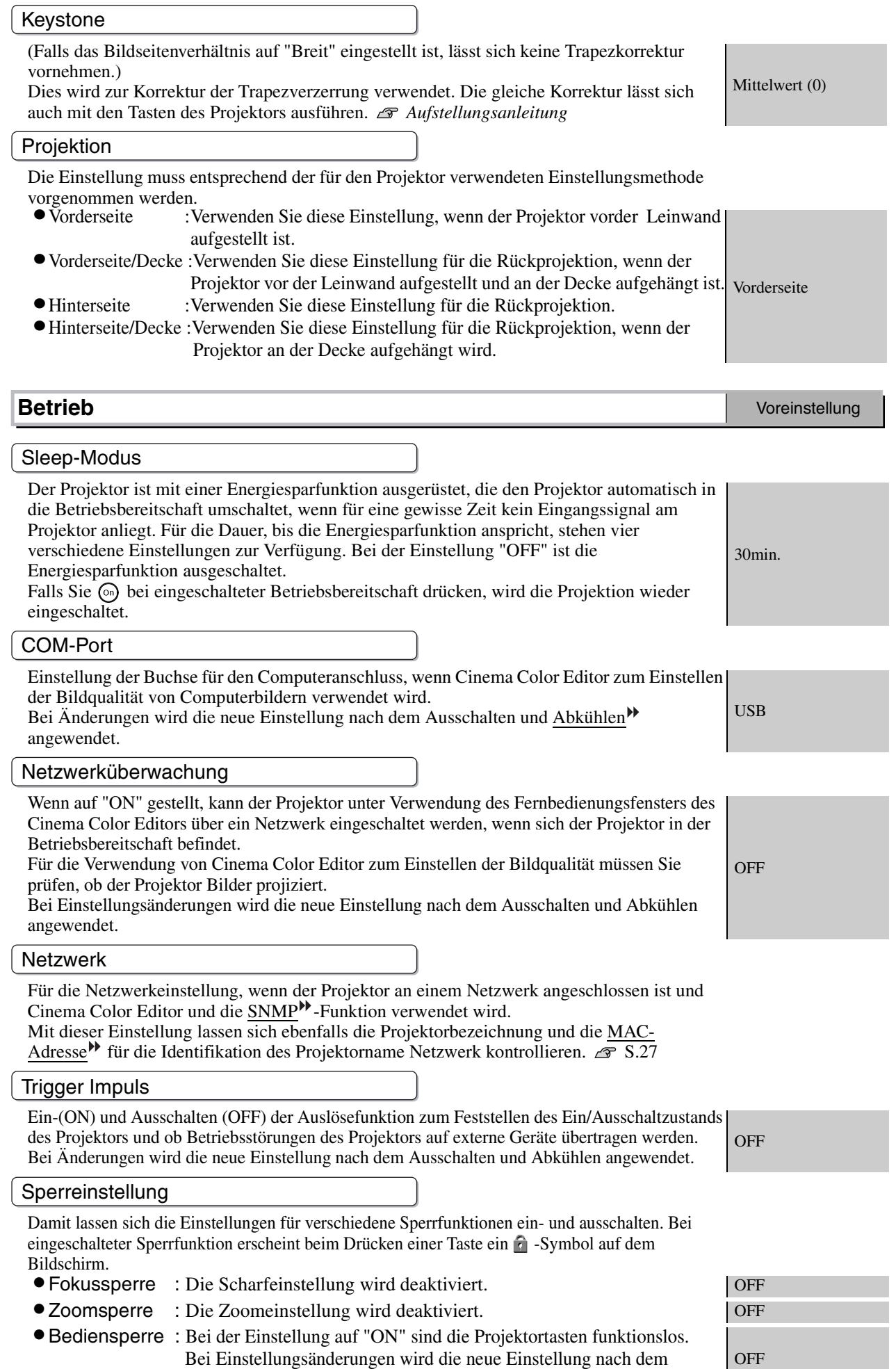

<span id="page-21-5"></span><span id="page-21-4"></span><span id="page-21-3"></span><span id="page-21-0"></span>Beenden des Konfigurationsmenüs angewendet.

#### <span id="page-22-1"></span>**Tastenbeleuchtung**

- ON :Die Bedienungstasten und die Beschriftung werden beim Einschalten des Projektors beleuchtet. Damit ist eine Bedienung des Projektors auch in dunklen Räumen möglich.
- OFF :Im ausgeschalteten Zustand "OFF" werden die Bedienungstasten und die Beschriftung während der Projektion nicht beleuchtet.

### ON

#### LCD-Panel-Einst.

Vertikale Streifen können im Bild erscheinen. Falls die vertikalen Bildstreifen bei der Wiedergabe stören, lassen sie sich wie folgt einstellen.  $\mathcal{F}$  S.43

<span id="page-22-2"></span><span id="page-22-0"></span>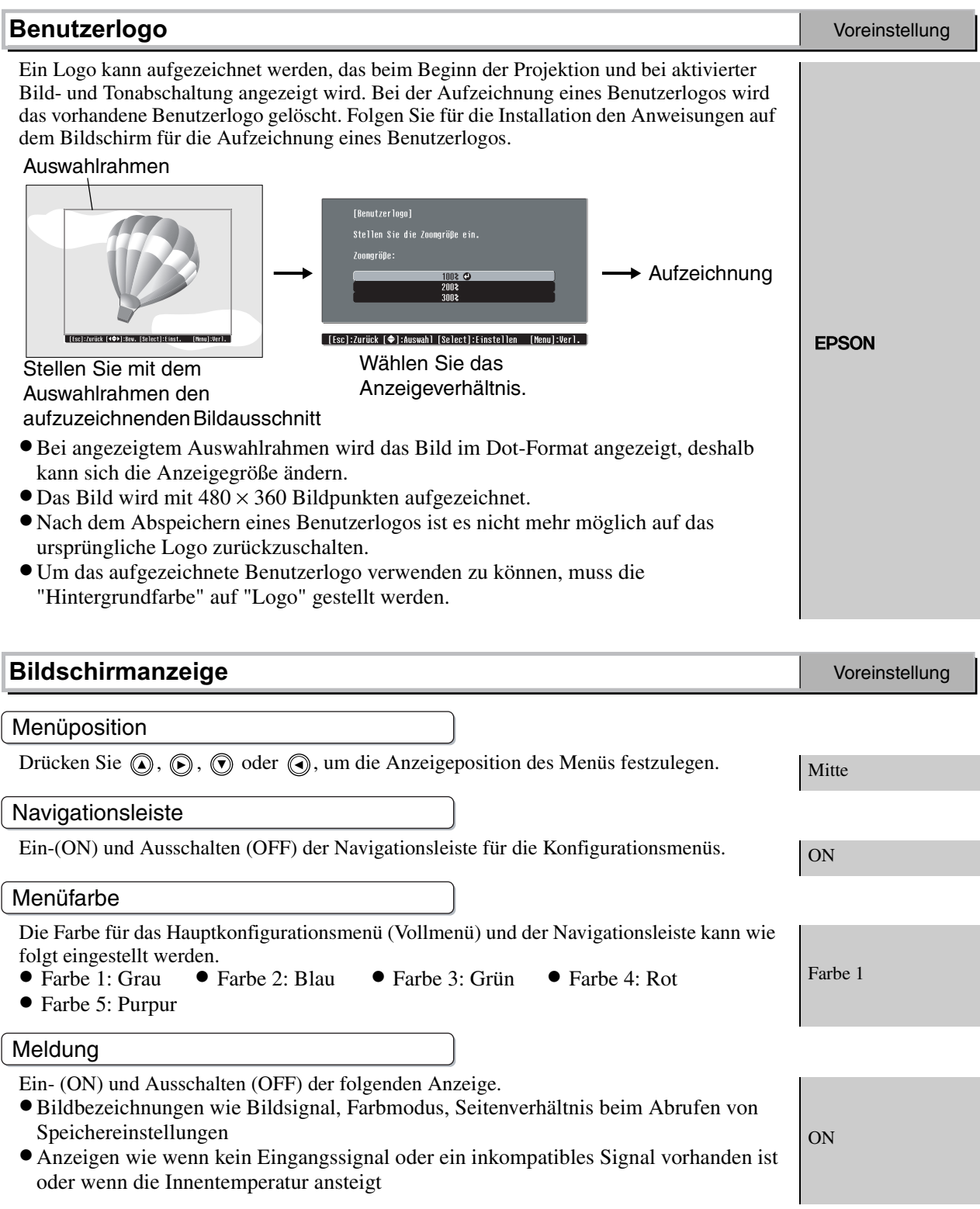

<span id="page-23-3"></span><span id="page-23-2"></span>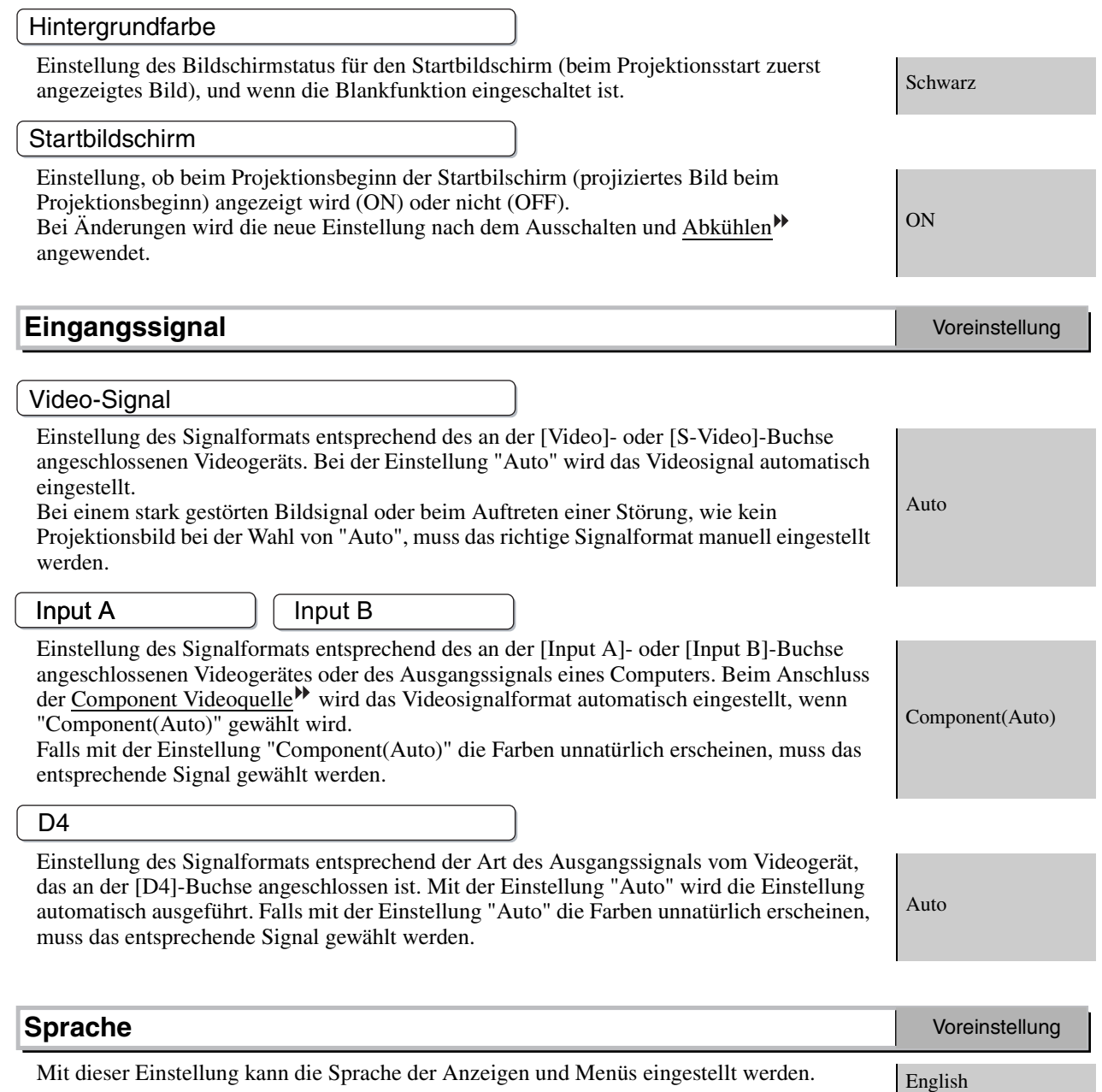

#### **Reset**

Damit werden alle Einstellungen des "Einstellung"-Menüs, außer für "Netzwerk", "LCD-Panel-Einst.", "Benutzerlogo", "Eingangssignal" und "Sprache" auf die Voreinstellungen zurückgestellt.

### <span id="page-23-0"></span>**"Reset"-Menü**

#### **Reset Lampenstunden**

Initialisieren der Lampenbetriebszeit. Mit diesem Befehl wird die gesamte Lampenbetriebszeit gelöscht und auf die voreingestellte Einstellung zurückgestellt.

#### <span id="page-23-1"></span>**Speicher-Rückstellung**

Rückstellung (Löschen) der mit den Befehlen "Speicher: Standard" und "Speicher: Fortschritt" vorgenommenen Einstellungen.

### <span id="page-24-5"></span>**Reset total**

Rückstellung aller Konfigurationsmenüeinstellungen auf die voreingestellten Werte. Die Einstellungen "Speicher: Standard", "Speicher: Fortschritt", "Netzwerk", "LCD-Panel-Einst.", "Benutzerlogo", "Eingangssignal", "Lampenstunden" und "Sprache" werden nicht zurückgestellt.

### <span id="page-24-4"></span><span id="page-24-0"></span>**Verwendung der Konfigurationsmenüs**

### <span id="page-24-1"></span>**Anzeige eines Menüs**

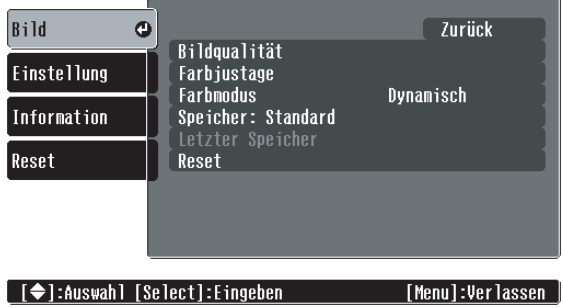

### Vollständiges Menü: Drücken Sie (Menu). Zeilenmenü: Drücken Sie Oder O.

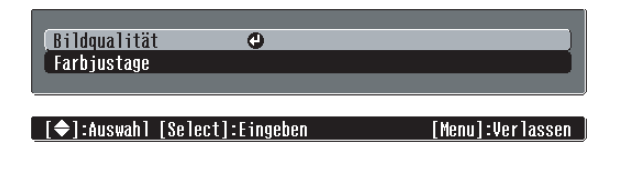

### **Wählen Sie einen Menüpunkt**

Stellen Sie mit  $\odot$  und  $\odot$  einen Menüpunkt ein und drücken Sie danach  $\ddot{\odot}$ .

### <span id="page-24-2"></span>**Ändern von Einstellungen**

Beispiel:

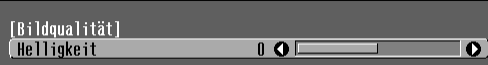

Stellen Sie die Werte mit  $\odot$  und  $\odot$  ein.

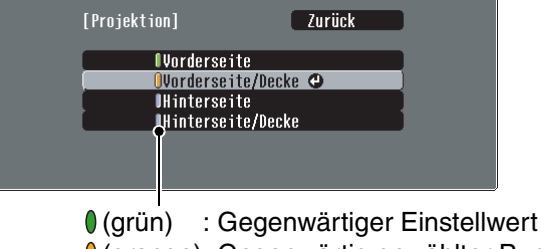

(orange): Gegenwärtig gewählter Punkt

Stellen Sie mit  $\odot$  und  $\odot$  einen Punkt ein und drücken Sie danach  $\ddot{\odot}$ .

Wenn Sie  $\overline{\odot}$  drücken und ein Punkt mit  $\bullet$  daneben gewählt wird, erscheint der Auswahlbildschirm für diesen Punkt.

<span id="page-24-3"></span>Drücken Sie (s), um zur vorherigen Anzeige zurückkehren. Sie können auch [Zurück] wählen und danach  $\ddot{\odot}$  drücken

### **Nach abgeschlossener Einstellung**

Drücken Sie (Menu).

## <span id="page-25-0"></span>**Vorbereitung für die Verwendung von Cinema Color Editor**

### <span id="page-25-1"></span>**Installation von Cinema Color Editor**

Falls andere Programme geöffnet sind, müssen diese vor der Installation des Cinema Color Editor geschlossen werden.

Bei Verwendung eines Macintosh-Computers mit einer früheren Version von Cinema Color Editor muss diese vor der Installation einer neueren Version deinstalliert werden.  $\mathcal{F}$  [S.25](#page-26-3)

### **Legen Sie die Cinema Color Editor CD-ROM in das CD-ROM-Laufwerk.**

Windows: Der Installer wird automatisch gestartet.

Macintosh:Klicken Sie das Symbol "Installer for Mac OS Classic" oder "Installer for Mac OS X" im "EPSON"-Fenster an, das dem verwendeten Betriebssystem entspricht.

Ein Fenster für ein Virusprüfprogramm erscheint, kontrollieren Sie den Inhalt des Fensters und klicken Sie danach auf [Fortfahren].

● Macintosh

Das Fenster für die Softwareverifikation wird angezeigt.

#### Windows

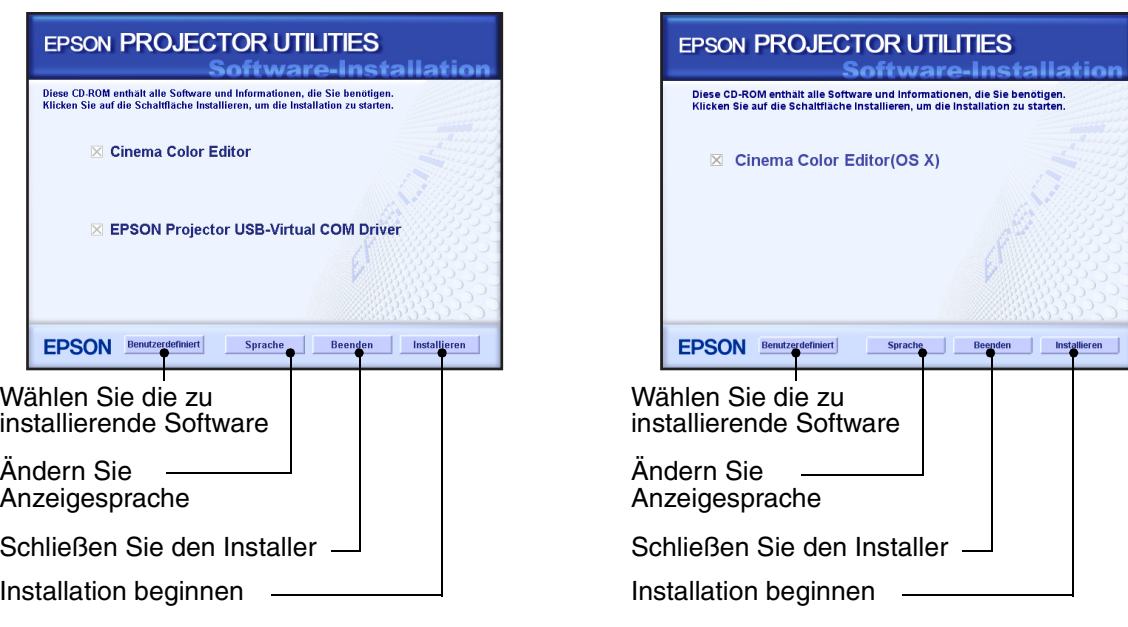

Verwendung von Windows:

- •Bei Anschluss eines Computers mit einem USB-Kabel, muss der USB-Treiber (EPSON Projector USB - Virtual COM Driver) installiert werden.
- •Falls das Setup-Programm nicht automatisch gestartet wird, klicken Sie auf die Schaltfläche [Start] - [Ausführen] und öffnen Sie das Dialogfeld "Durchsuchen", um "[CD-ROM-Laufwerk]:\Epsetup.exe" zu wählen und klicken Sie danach auf  $[OK]$ .

### **Kontrollieren Sie die Einstellungen und klicken Sie auf [Installieren].**

Die Installation beginnt. Folgen Sie für die Installation den Anweisungen auf dem Bildschirm.

### **Klicken Sie zum Abschluss der Installation auf [Beenden].**

Falls bei einem Macintosh-Computer eine Anzeige erscheint mit welcher Sie aufgefordert werden den Computer erneut zu starten, führen Sie die Anweisungen der Anzeige aus und starten Sie den Computer erneut.

### <span id="page-26-3"></span><span id="page-26-1"></span>**Deinstallation von Cinema Color Editor**

Falls Sie den Cinema Color Editor nicht mehr benötigen, kann das Programm wie folgt deinstalliert werden.

#### Windows

Wählen Sie "Systemsteuerung" von "Arbeitsplatz" und klicken Sie doppelt auf "Software". Wählen Sie "Cinema Color Editor" und klicken Sie auf [Hinzufügen/Entfernen] bzw. auf [Ändern/Entfernen] im Falle von Windows XP.

● Macintosh

Starten Sie den Installer.

Folgen Sie den Anweisungen, die auf dem Bildschirm erscheinen, bis das folgende Fenster angezeigt wird.

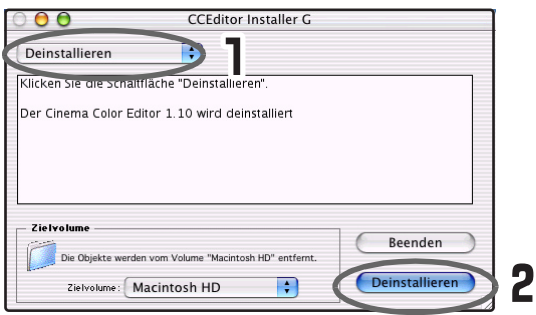

**Wählen Sie Deinstallieren.**

**Klicken Sie auf die Schaltfläche [Uninstall].**

### <span id="page-26-0"></span>**Anschluss an einen Computers**

Um die Bildqualität mit Cinema Color Editor einzustellen, schließen Sie den Computer mit einem USB-Kabel, einem RS-232C-Kabel oder einem Netzwerkkabel an.

### <span id="page-26-2"></span>**Anschluss mit einem Netzwerkkabel**

Der Projektor kann mit einem im Handel erhältlichen Netzwerkkabel 100baseTX oder 10baseT an einem Netzwerk angeschlossen werden. Zur Vermeidung von Störungen muss ein abgeschirmtes Twisted-Pair-Kabel nach Klasse 5 verwendet werden.

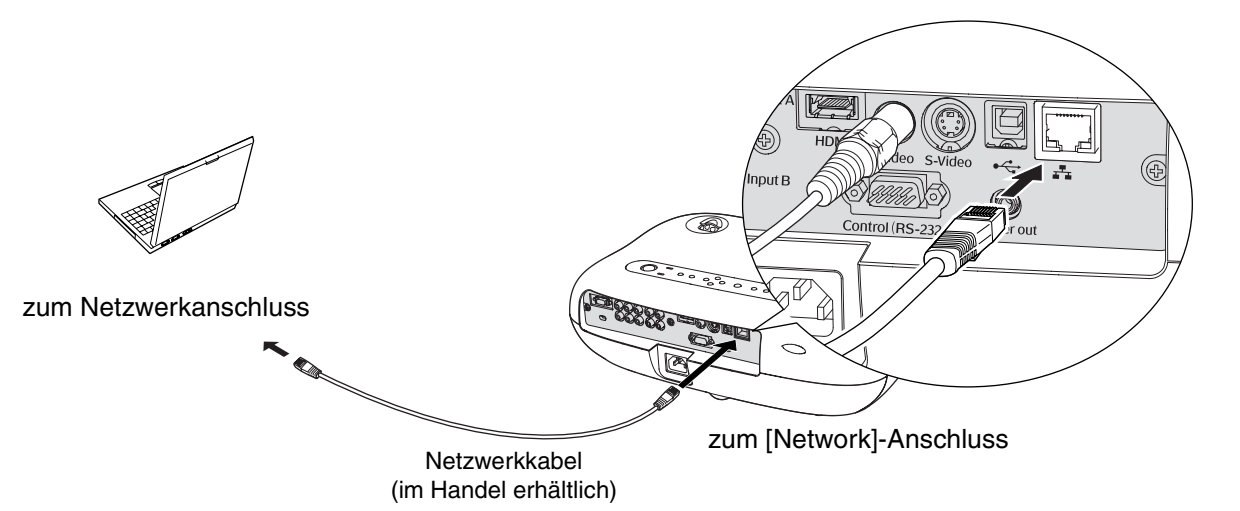

### <span id="page-27-0"></span>**Anschluss mit einem USB- oder einem RS-232C-Kabel**

Bei Anschluss mit einem USB-Kabel, muss der Cinema Color Editor vor dem Anschließen des Kabels installiert werden.

Bei Verwendung eines RS-232C-Kabels muss ein gekreuztes Kabel verwendet werden.

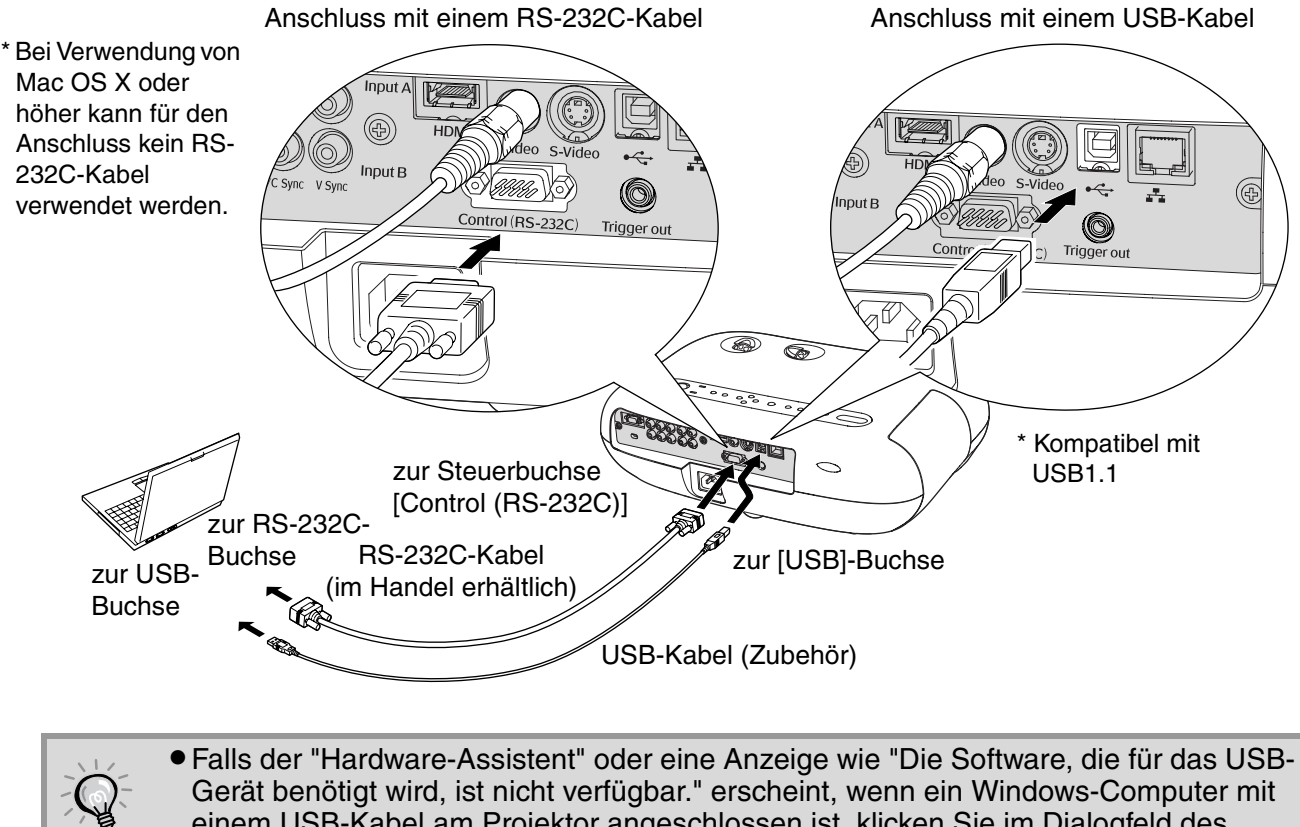

- <span id="page-27-3"></span><span id="page-27-2"></span>einem USB-Kabel am Projektor angeschlossen ist, klicken Sie im Dialogfeld des Assistentenfensters auf [Abbrechen]. Lösen Sie das USB-Kabel, installieren Sie Cinema Color Editor und schließen Sie das Kabel wieder an.
- •Stellen Sie die Anschlussbuchse mit dem Befehl "COM-Port" im "Betrieb"-Untermenü des "Einstellung"-Menü ein. Voreinstellung: USB  $\mathcal{B}$  [S.20](#page-21-1)

### <span id="page-27-1"></span>**Anschlusseinstellungen des Projektors (bei Netzwerkanschluss)**

Führen Sie die Netzwerkeinstellungen wie folgt aus, falls der Projektor an einem Netzwerk angeschlossen ist.

- **Drücken Sie und wählen Sie mit Hilfe des Konfigurationsmenüs "Einstellung" - "Betrieb" - "Netzwerk".**
- **Z** Stellen Sie mit @ und © den einzustellenden Punkt ein und drücken Sie danach **.**

Für Einzelheiten wird auf den Abschnitt "Verwendung der Konfigurationsmenüs" verwiesen.  $\mathcal{F}$  [S.23](#page-24-0)

### <span id="page-28-0"></span>**Einstelleinzelheiten**

Die folgenden Punkte lassen sich abhängig von der verwendeten Netzwerkumgebung einstellen. Die Einstellungen für den Computer sind vom verwendeten Betriebssystem abhängig. Für Einzelheiten zur Einstellung wird auf die Dokumentation des Computers verwiesen.

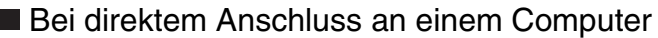

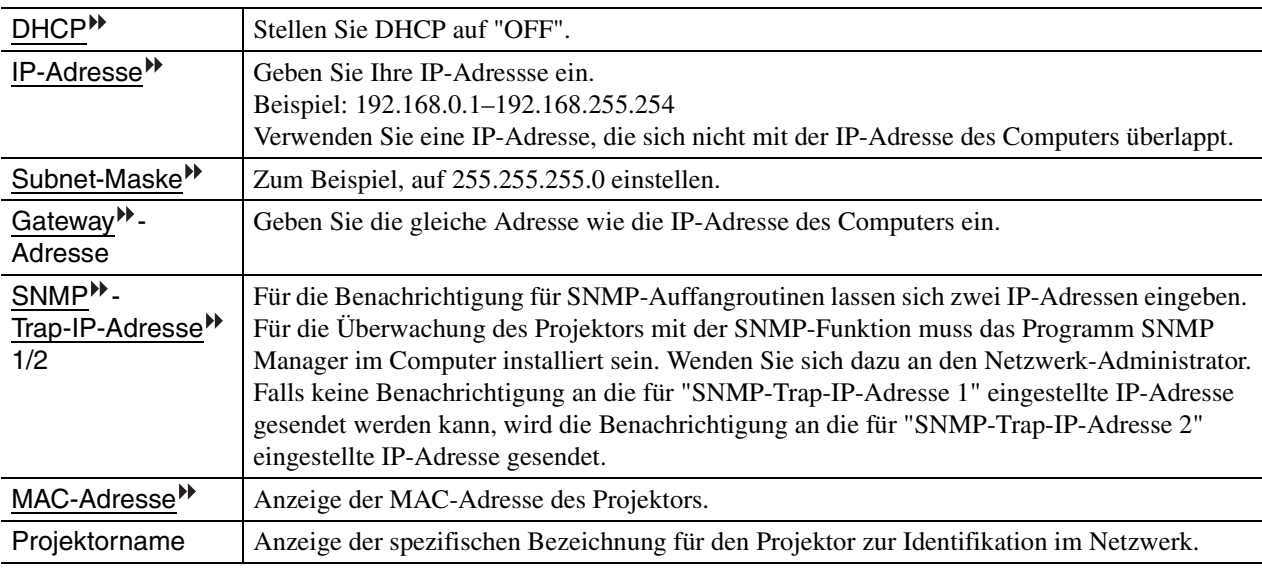

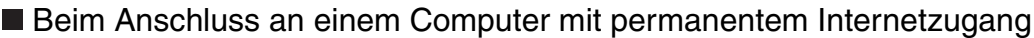

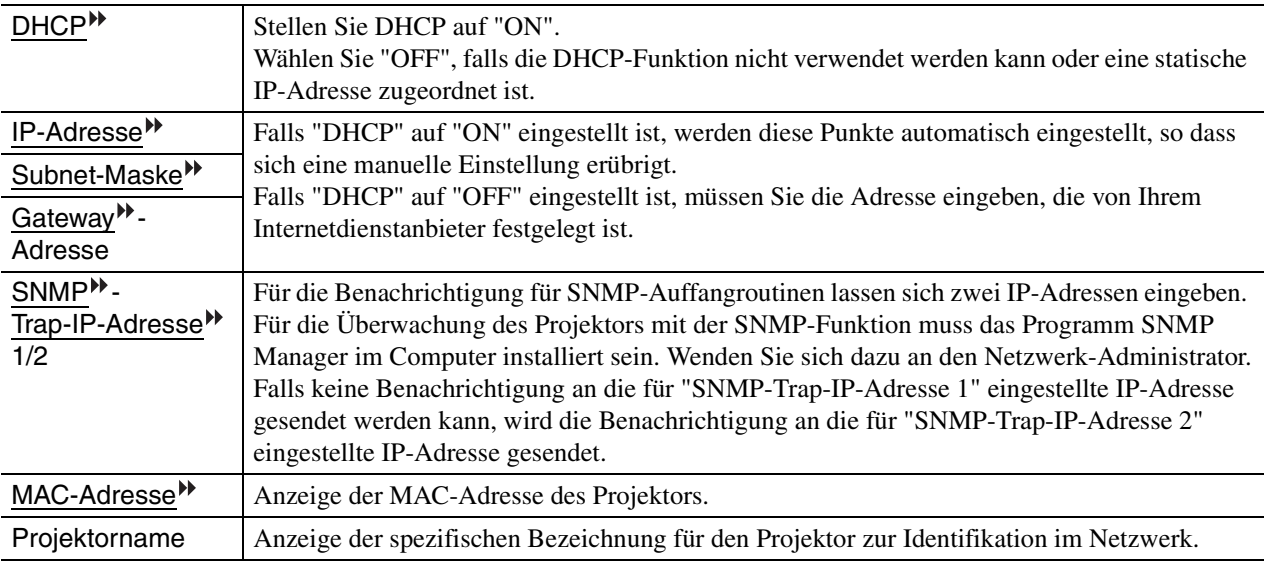

<span id="page-28-1"></span>Bei Änderung eines numerischen Werts wird ein Cursor angezeigt, verwenden Sie  $\odot$  und  $\odot$ , um den Cursor auf den einzustellenden Wert zu stellen und stellen Sie den gewünschten Wert mit oder  $\odot$  ein.

Drücken Sie  $\overline{\hat{O}}$ , wenn der gewünschte Wert angezeigt wird, um die Einstellung einzugeben.

Die folgende Software wird mitgeliefert, um den Status des Projektors über ein Netzwerk überwachen und kontrollieren zu können. •EMP NetworkManager: Die Zieladresse kann für die "E-Mail-Benachrichtigungsfunktion" für die E-Mails zur Benachrichtigung von aufgetretenen Projektorstörungen eingestellt werden. •EMP Monitor: Der Status von mehreren Projektoren in einem Netzwerk kann überwacht werden und Bedienungen wie das Ein- und Ausschalten oder das Umschalten von Signalquellen lassen sich auf dem Computerbildschirm vornehmen. Besuchen Sie für Einzelheiten zum Anschaffen der Software die folgende Website: http://www.epson.de

## <span id="page-29-2"></span>**Verwendung von Cinema Color Editor**

Mit dem Cinema Color Editor lässt sich die Bildqualität des Projektors einfach einstellen und der Projektor kann einfach bedient werden. Für die folgenden Anweisungen werden Windows-Bildschirme als Beispiel verwendet. Die Bedienungen für das Macintosh-Betriebssystem sind gleich.

<span id="page-29-3"></span><span id="page-29-1"></span>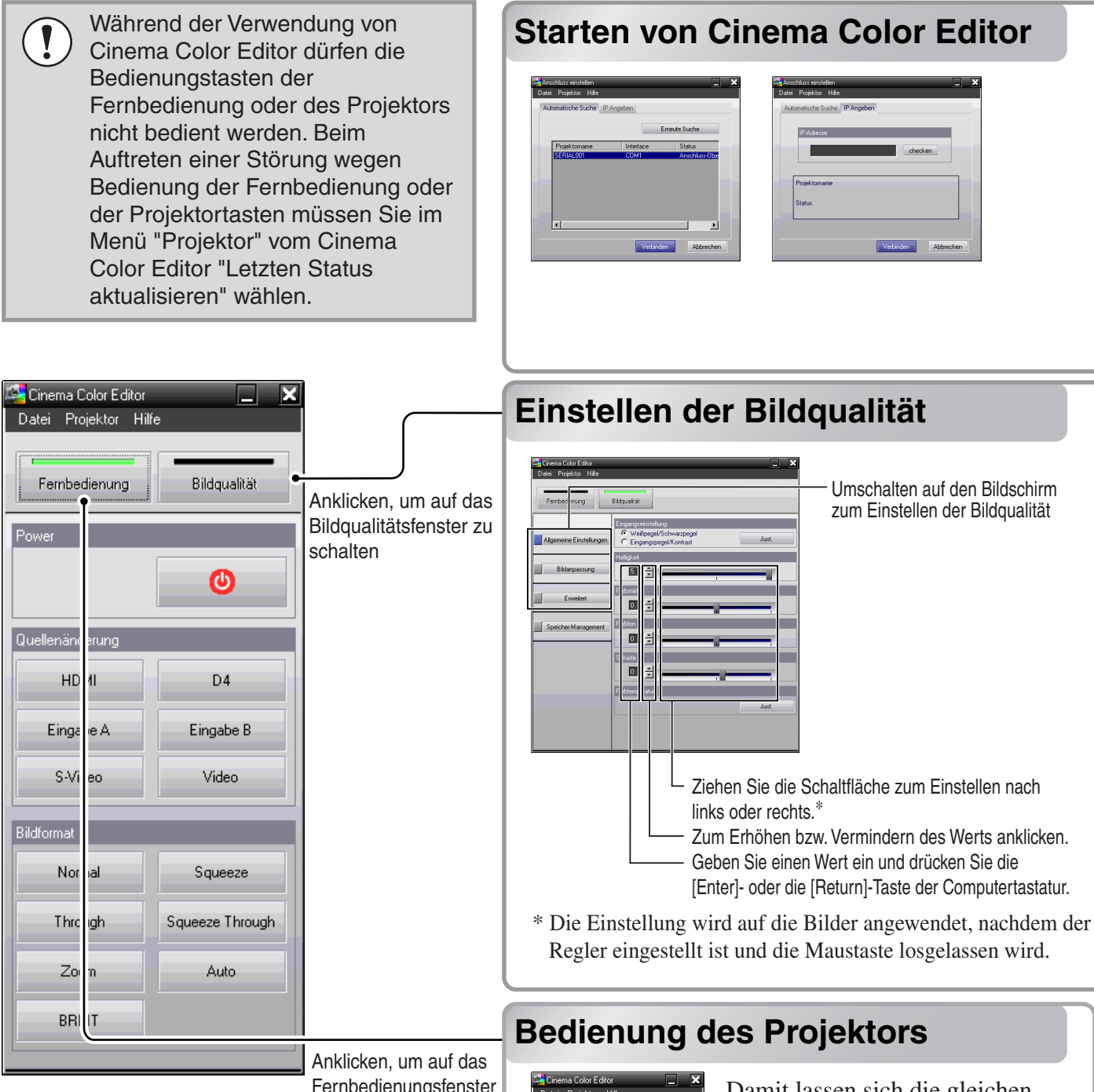

Fernbedienungsfenster zu schalten

<span id="page-29-0"></span>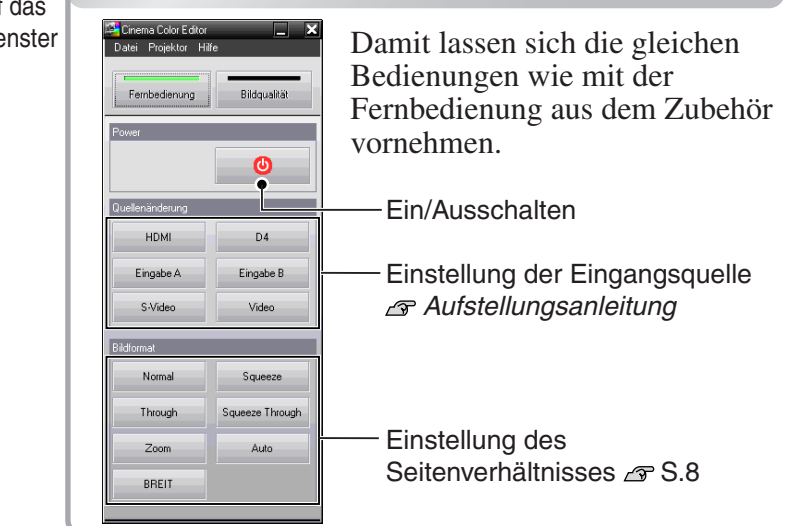

Falls für den Projektoranschluss am Computer ein USB- oder RS-232C-Kabel verwendet wird, kontrollieren Sie, ob der einzustellende Projektor eingeschaltet ist und starten Sie danach den Cinema Color Editor.

Windows : Klicken Sie bei Windows auf "Start" $\rightarrow$  "Programme" $\rightarrow$  "EPSON Projector" → "Cinema Color Editor".

Macintosh : Klicken Sie auf das Symbol "Finder" auf dem Dock, klicken Sie "Macintosh HD" und danach "Programme (Applications)" an und klicken Sie danach doppelt auf "CCEditor V1.\*" und "Cinema Color Editor" in dieser Reihenfolge. Die Punkte in Klammern sind für das klassische Betriebssystem.

Nach dem Startbildschirm erscheint der links gezeigte Anschlussbildschirm.

Auf dem Bildschirm wird eine Liste der angeschlossenen Projektoren gezeigt. Wählen Sie die Projektoren aus und klicken Sie auf die Schaltfläche [Verbinden]. Falls der Projektor an einem anderen Netzwerk angeschlossen ist (z.B. über einen Router), so wird der Projektor nicht automatisch erfasst.

Verwenden Sie die Registerkarte "IP Angeben" für die Eingabe der für den Projektor eingestellten IP-Adresse <sup>»</sup> und klicken Sie auf [checken]. Die Projektorbezeichnung wird angezeigt, klicken Sie deshalb auf [Verbinden]. Falls die Projektorbezeichnung nicht erscheint, müssen Sie kontrollieren, ob der Projektor richtig am Projektor angeschlossen ist.  $\mathcal{F}$  S.25, S.39

Die Einstellung der Projektorbildqualität lässt sich einfach mit der Maus vornehmen.

#### Einstellbare Punkte Klicken Sie eine Schaltfläche auf der linken Seite des Fensters an, um die folgenden Einstellungen auszuführen. Es lassen sich die gleichen Einstellungen wie mit dem entsprechenden Konfigurationsmenübefehl ausführen.  $\vec{\mathcal{F}}$  S.14 Allgemeine Einstellungen • Weißpegel/Schwarzpegel • Eingangspegel/Kontrast<br>• Helligkeit • Farbstärke • Farbton • Schärfe  $\bullet$  Helligkeit  $\bullet$  Farbstärke  $\bullet$  Farbton • Abs. Farbtemp. • Tracking • Sync. Bildanpassung • Farbmodus • Farbjustage Benutzerdefinierte Gamma-Einstellung\* Erweitert EPSON Super White ●Progressiv ●Bewegungserkennung **National Progressiv** Rauschunterdrückung Ausgangsskalierung **Einstein in der Einfelden in einer Die Germannten die Germannten der Einfallstein**<br>Eine Setzung Setup Pegel DVI-Videopegel Auto Setup

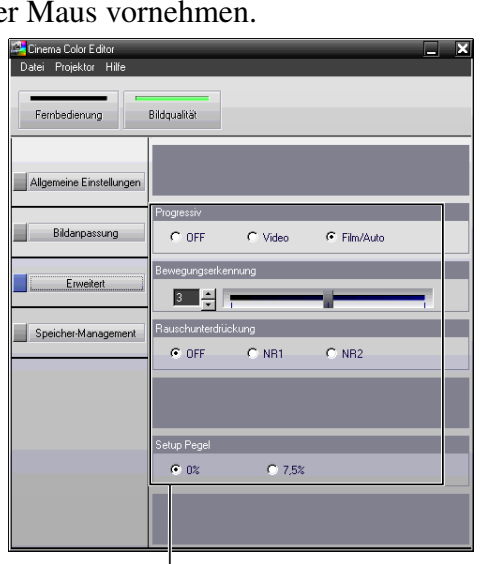

<span id="page-30-0"></span>Klicken Sie den einzustellenden Punkt an.

\* Bei der Wahl von "RGBCMY" in "Farbjustage" steht eine benutzerdefinierte Gammaeinstellung zur Verfügung. Benutzerdefinierte Gammaeinstellungen lassen sich nicht mit dem Konfigurationsmenü vornehmen.  $\mathcal{F}$  S.30

### **Speichern/abrufen von Einstellungen in einer Datei**

Eine Einstellung der gegenwärtig projizierten Bilder lassen sich als Computerdatei speichern. Die in diesen Dateien gespeicherten Einstellungen lassen sich auf projizierte Bilder anwenden. Solche Dateien lassen sich auch an andere Personen verschicken, so dass diese die Auswirkungen Ihrer Einstellungen sehen können. Abrufen von Einstellungen aus einer Computerdatei in den Projektorspeicher.  $\mathcal{F}$  S.30

Das Abspeichern in Dateien und das Abrufen von Einstellungen wird mit dem "Datei"-Menü vorgenommen.

![](_page_30_Picture_224.jpeg)

Abspeichern der gegenwärtigen Projektoreinstellungen in einer Datei.

Die in der Datei gespeicherten Einstellungen werden auf die gegenwärtig projizierten Bilder angewendet.

<span id="page-31-1"></span><span id="page-31-0"></span>![](_page_31_Figure_1.jpeg)

Wählen Sie einen gewünschten Farbmodus. Die benutzerdefinierten Gammaeinstellungen für Rot (R), Blau (B) und Grün (G) werden entsprechend der Gammaeinstellungen des gewählten Farbmodus vorgenommen.

Nach dem Vornehmen von benutzerdefinierten Gammaeinstellungen werden die neuen Einstellungen auf das gegenwärtig projizierte Bild angewendet und automatisch im Farbmodus "Benutzerdefiniert" des Projektors gespeichert. Wenn Sie "Benutzerdefiniert" einstellen, lassen sich die Einstellungen nach Bedarf anwenden.

- Die benutzerdefinierten Gammaeinstellungen können als "Speicher: Fortschritt" im Projektor gespeichert werden.  $\mathcal{F}$  S.32
	- Wenn Sie im Konfigurationsmenü "Reset total" oder "Reset" für das "Bild"-Menü wählen, werden die Einstellungen "Benutzerdefiniert" gelöscht.
- **Im Einstellbereich sind Kurven (Grundlinien) sichtbar, mit denen die Gammaeinstellungen des gewählten Farbmodus angezeigt werden. Auf der Grundlinie sind 21 Punkte, die sich verschieben lassen, um eine von der Grundlinie abweichende Gammaeinstellung einzustellen. Klicken Sie zuerst eine der Farbwahlschaltflächen, um die einzustellende Farbe festzulegen.**
- **Klicken Sie auf einen Punkt der Kurve, um einen Balken für den einzustellenden Bereich anzuzeigen.**

Der Balken kann nicht überschritten werden.

Es lassen sich auch mehrere Punkte mit der Maus wählen, um die Punkte miteinander einzustellen.

- **Ziehen Sie den Einstellpunkt, um die gewünschte Gammaeinstellung vorzunehmen.**
- **4** Um mehr als eine Farbe einzustellen, können Sie die obigen Schritte ( **]** bis 3 ) **für jede Farbe wiederholen, oder Sie können vor Beginn der Einstellung alle Schaltflächen für die gewünschten Farben anklicken.**

Klicken Sie nach Abschluss der Einstellungen auf [Anwenden], um die Änderungen auf das projizierte Bild anzuwenden.

- Klicken Sie in "Zwischenspeicher" auf die Schaltfläche [Speicher], um den gegenwärtigen Status provisorisch im "Einstellbereich" zu speichern. Es lassen bis zu 10 Einstellungen speichern. Zum Aufrufen einer gespeicherten Einstellung müssen Sie den Status aus der Pulldownliste in "Zwischenspeicher" wählen, um "Einstellbereich" anzuzeigen.
	- Um nur eine der drei Farben (rot, blau, grün) einzustellen, klicken Sie in "Anzeigekanal" die Schaltfläche der betreffenden Farbe an. Die Schaltflächen von "Anzeigekanal" lassen sich verwenden, wenn die Schaltflächen [Farbwahl] von "Einstellbereich" nicht eingestellt sind.
	- Wenn Sie "Siehe Farbmodus" anklicken und einen Farbmodus wählen, werden die originalen Farbeinstellungen des Farbmodus auf das gegenwärtig projizierte Bild angewendet. Damit ist es möglich die Unterschiede zwischen dem Original (Farbmoduseinstellung) und dem Bild mit angewendeten Einstellungen zu sehen. Klicken Sie im Dialogfeld von "Siehe Farbmodus" auf [Schließen], um das projizierte Bild in den vorherigen Zustand zurückzusetzen.

<span id="page-33-1"></span>![](_page_33_Figure_1.jpeg)

<span id="page-33-0"></span>Falls eine Datei mit der gleichen Bezeichnung bereits existiert, erscheint eine Anzeige.

Bei der Wahl des Speicherbereichs erscheint eine Anzeige.

Die Einstellungen können mit "Memory Registering" im Projektorspeicher gespeichert werden. Mit "Memory Selection" lassen sich gespeicherte Einstellungen aus dem Speicher aufrufen, gleich wie beim Drücken der (Memory) der Fernbedienung. Mit "Memory Selection" wird eine Liste des Projektorspeichers angezeigt, um die gewünschte Einstellung aus der Liste auswählen zu können.

### **Wählen Sie den zu verwendenden Speicherbereich.**

Es gibt zwei verschiedene Speicher, "Standard", zum Speichern von 9 Einstellungen und "Fortschritt", zum Speichern von 3

Einstellungen. Der Art des Speicherbereichs ist von der Einstellung "Farbjustage" abhängig.

### **Standard**

Wenn "Farbjustage" auf "RGB" eingestellt wurde **Fortschritt**

Wenn "Farbjustage" auf "RGBCMY" eingestellt wurde

**Wählen Sie den zu verwendenden Speicherbereich von der Speicherliste und klicken Sie danach auf [Registrieren].**

### **Abrufen von gespeicherten Speichereinstellungen**

![](_page_34_Picture_10.jpeg)

- **Wählen Sie die Art des Speicherbereichs durch Anklicken von "Standard" oder "Fortschritt".**
- **Klicken Sie auf [Auswahl], nach dem Einstellen des abzurufenden Speicherbereichs aus der Speicherliste.** Die Einstellungen werden damit auf die projizierten Bilder angewendet.

### **Ändern der Bezeichnung des Speicherbereichs**

Die voreingestellten Bezeichnungen wie "Speicher1" und "SpeicherA" lassen sich durch bedeutungsvollere Bezeichnungen für eine Inhaltsangabe austauschen. Selbst wenn im Computer eine große Anzahl von Speichereinstellungen gespeichert sind, lassen sich gewünschte Einstellungen ohne Fehler abrufen.

### **Initialisieren des Speichers**

Nicht benötigte Speichereinstellungen lassen sich einzeln auswählen und löschen.

### **Ändern einer Bezeichnung des Speicherbereichs**

- **Wählen Sie die zu ändernde Speicherbezeichnung von der Speicherliste.**
- **Klicken Sie auf [Speichernamen Ändern].**
- **Geben Sie im Fenster "Speichernamen Ändern" die Speicherbezeichnung, bestehend aus bis zu 12 Zeichen ein.** Es können alphanumerische Zeichen, Leerzeichen und einige Satzzeichen verwendet werden. z.B. ! " % & ' ( )  $* +$  , -.
- **Klicken Sie nach der Eingabe der Bezeichnung auf [OK].**

### **Initialisieren eines Speicherbereichs**

- **Wählen Sie den zu initialisierenden Speicherbereich von der Speicherliste.**
- **Klicken Sie auf [Speicher-Rückstellung].**
- **Klicken Sie auf [OK], wenn das Fenster zur Bestätigung angezeigt wird.**

## <span id="page-35-0"></span>**Auftreten von Störungen**

## <span id="page-35-1"></span>**Ablesen der Anzeigen**

Für die Anzeige des Betriebsstatus des Projektors, ist der Projektor mit den folgenden drei Anzeigen ausgerüstet. In der folgenden Tabelle wird die Bedeutung der Anzeigen und die Behebung der Störungen beschrieben. \*Falls die Anzeige d beim Einschalten nicht leuchtet, müssen Sie kontrollieren, ob das Netzkabel richtig angeschlossen ist und ob die Stromversorgung vorhanden ist.

![](_page_35_Figure_3.jpeg)

<span id="page-35-2"></span>![](_page_35_Figure_4.jpeg)

### <span id="page-36-0"></span>**Wenn die Anzeige**  $\bar{\varnothing}$  **oder**  $\mathbf{j}$  **orange blinkt Warnung**

 $\bullet$ : leuchtet  $\cdot \stackrel{\cdot}{\bullet}$ : blinkt  $\circ$  : Aus

![](_page_36_Picture_4.jpeg)

#### **Hinweis zum Austausch der Lampe**

Die Lampe muss ausgetauscht werden. Tauschen Sie deshalb die Lampe so rasch als möglich gegen eine Neue aus.  $\mathcal{F}$  S.46

Bei fortgesetzter Verwendung besteht die Gefahr eines Lampenbruchs. Die Anzeige  $\bigcirc$  hängt vom jeweiligen Projektorstatus ab.

![](_page_36_Picture_8.jpeg)

#### **Rasches Abkühlen**

Sie können den Projektor weiter verwenden, aber wenn die Temperatur erneut zu hoch ansteigt, wird der Projektor automatisch ausgeschaltet. Für die Abhilfe wird obenstehend auf "Hohe Temperatur im Inneren des Projektors (Überhitzung)" verwiesen.

Die Anzeige (<sup>1</sup>) hängt vom jeweiligen Projektorstatus ab.

### <span id="page-36-1"></span>**Wenn die Anzeige**  $\uplus$  **leuchtet oder grün oder orange blinkt Normal**

![](_page_36_Picture_177.jpeg)

### <span id="page-37-0"></span>**Falls die Anzeigen keine Hilfe bieten**

Zur Bestimmung des Problems wird zuerst auf die folgenden Liste von Störungen verwiesen und schlagen Sie danach für die Lösung die angegebene Seite nach, auf welcher die Einzelheiten der Störung beschrieben sind.

#### Bildstörungen

Kein Bild  $\mathscr F$  [S.37](#page-38-1) Die Projektion beginnt nicht, die Projektionsfläche ist schwarz, die Projektionsfläche ist blau usw.  $\bullet$  Die Bildfarben sind nicht richtig  $\textcircled{F}$  [S.40](#page-41-0) Das Bild hat einen Purpur- oder Grünstich, erscheint in Schwarzweiß, dumpfe Farben usw. (Die Farben werden von Computermonitoren und LCD-Bildschirmen anders wiedergegeben, so dass es möglich ist, dass die Farben des projizierten Bildes nicht mit den Farben auf dem Monitors übereinstimmen. Dies ist nicht ein Anzeichen einer Störung.)  $\bullet$ Die Anzeige "Nicht verfügbar." erscheint  $\textcircled{F}$  [S.38](#page-39-0)  $\bullet$ Die Anzeige "Kein Signal." erscheint  $\mathcal{F}$  [S.38](#page-39-1)  $\bullet$ Verschwommene oder unscharfe Bilder  $\mathcal{F}$  [S.38](#page-39-2) Bildstörungen oder Bildverzerrungen  $\mathcal F$  S.39 Probleme, wie auftretende Störungen, Verzerrungen oder schwarzweiß karierte Muster.  $\bullet$ Abgeschnittene Bilder (groß) oder klein  $\textcircled{F}$  [S.39](#page-40-0) Nur Wiedergabe eines Teils des Bildes. ●Dunkle Bildwiedergabe <u></u> [S.40](#page-41-1) Im projizierten Bild erscheinen vertikale Streifen  $\mathcal{F}$  [S.40](#page-41-2) Automatische Unterbrechung der Projektion  $\mathscr{F}$  S.41

Kann nicht eingeschaltet werden  $\mathcal F$  S.41 Keine Funktion der Fernbedienung  $\mathscr{F}$  [S.41](#page-42-1) Das Kühlgebläse wird beim Ausschalten des Projektors nicht ausgeschaltet  $\mathcal{B}$  [S.41](#page-42-2)

#### Andere Probleme **Problem Music Contract Contract Contract Problem** mit dem Netzwerkanschluss

Der Projektor kann nicht erkannt werden [S.42](#page-43-1)

### <span id="page-38-0"></span>**Bildstörungen**

### <span id="page-38-1"></span>Kein Bild

![](_page_38_Picture_162.jpeg)

### <span id="page-39-0"></span>Die Anzeige "Nicht verfügbar." erscheint

![](_page_39_Picture_256.jpeg)

### <span id="page-39-1"></span>Die Anzeige "Kein Signal." erscheint

![](_page_39_Picture_257.jpeg)

### <span id="page-39-2"></span>Verschwommene oder unscharfe Bilder

![](_page_39_Picture_258.jpeg)

### Bildstörungen oder Bildverzerrungen

![](_page_40_Picture_236.jpeg)

### <span id="page-40-0"></span>Abgeschnittene Bilder (groß) oder klein

![](_page_40_Picture_237.jpeg)

### <span id="page-41-0"></span>Die Bildfarben sind nicht richtig

![](_page_41_Picture_220.jpeg)

### <span id="page-41-1"></span>Dunkle Bildwiedergabe

![](_page_41_Picture_221.jpeg)

### <span id="page-41-2"></span>Im projizierten Bild erscheinen vertikale Streifen

![](_page_41_Picture_222.jpeg)

### Automatische Unterbrechung der Projektion

![](_page_42_Picture_232.jpeg)

### <span id="page-42-0"></span>**Andere Probleme**

![](_page_42_Picture_233.jpeg)

Kann nicht eingeschaltet werden

### <span id="page-42-1"></span>Keine Funktion der Fernbedienung

![](_page_42_Picture_234.jpeg)

### <span id="page-42-2"></span>Das Kühlgebläse wird beim Ausschalten des Projektors nicht ausgeschaltet

![](_page_42_Picture_235.jpeg)

### <span id="page-43-0"></span>**Problem mit dem Netzwerkanschluss**

<span id="page-43-1"></span>■ Der Projektor kann nicht erkannt werden

![](_page_43_Picture_78.jpeg)

<span id="page-44-0"></span>Im projizierten Bild können vertikale Bildstreifen auftreten. Falls diese Bildstreifen bei der Wiedergabe stören, lassen sie sich wie folgt eingestellt.

### **Vorgehen**

Beachten Sie bei der Einstellung die folgenden Punkte.

- Schalten Sie den Projektor ein und lassen Sie ihn nach dem Einschalten der Lampe für ungefähr 10 Minuten stehen bevor Sie die folgende Einstellung vornehmen.
- Die folgende Einstellung lässt sich in einem abgedunkelten Raum genauer ausführen.
- Für die Einstellung braucht keine Bildquelle angeschlossen zu sein.
- Falls nach abgeschlossener Einstellung erneut vertikale Bildstreifen auftreten, kann die Einstellung wiederholt werden.
- 1 Drücken Sie <sup>(Menu)</sup> und wählen Sie danach "Einstellung" - "Betrieb" - "LCD-Panel-Einst." in dieser Reihenfolge.

![](_page_44_Figure_9.jpeg)

#### │ [Esc]:Zurück [◆]:Auswahl [Select]:Eingeben [Menu]:Verlassen

### 2 Nehmen Sie die

Vertikalstreifeneinstellung für die einzelnen Farbkomponenten R/G/B vor.

Wählen Sie zuerst "Vertikale Streifen R" und drücken Sie dana . Der Einstellbildschirm für Rot wird angezeigt.

![](_page_44_Picture_14.jpeg)

**3** Nehmen Sie die Einstellung unter Beachtung des Einstellbildschirms vor, beginnend mit der Einstellung der Bildstelle, an welcher die Streifen gut sichtbar sind. Falls die Streifen in den hellen Bildstellen gut sichtbar sind, nehmen Sie die Einstellung "Helle Farbe" zuerst vor. Nehmen Sie danach die Einstellung "Dunkle Farbe" vor, um die vertikalen Bildstreifen in den dunkleren Bildstellen zu eliminieren. Wählen Sie nach abgeschlossener Einstellung

![](_page_44_Figure_16.jpeg)

![](_page_44_Picture_17.jpeg)

- 4 Wiederholen Sie die Schritte 2 und 3 für die Einstellungen "Vertikale Streifen G" und "Vertikale Streifen B".
- 5 Drücken Sie nach Abschluss von allen Einstellungen  $(\overline{m_{env}})$  to exit the configuration menu.

<span id="page-45-0"></span>In diesem Abschnitt wird die Wartung des Projektors, wie das Reinigen und das Ersetzen von Verbrauchsteilen beschrieben.

## <span id="page-45-1"></span>**Reinigung**

Bei einer Verschmutzung oder einer Bildverschlechterung muss der Projektor gereinigt werden.

![](_page_45_Picture_4.jpeg)

Für Details zur sicheren Handhabung des Projektors beim Reinigen wird auf die separate Anleitung Sicherheitsanweisungen und weltweite Garantiebestimmungen verwiesen.

### <span id="page-45-2"></span>**Reinigen des Luftfilters**

Wenn der Luftfilter mit Staub verstopft ist und die Anzeige "Überhitzter Projektor. Prüfen Sie, ob die Luftlöcher nicht blockiert sind. Reinigen oder ersetzen Sie das Luftfilter." erscheint, muss der Luftfilter gereinigt werden. Kehren Sie den Projektor um und reinigen Sie den Luftfilter mit einem Staubsauger.

> Ein verstopfter Luftfilter kann zu Überhitzung und Betriebsstörungen führen und dadurch kann sich die Lebensdauer der optischen Teile verringern. Es wird empfohlen den Luftfilter ungefähr alle drei Monate zu reinigen. Bei Verwendung des Projektors an einem staubigen Ort, muss der Luftfilter häufiger gereinigt werden.

![](_page_45_Picture_9.jpeg)

### <span id="page-45-3"></span>**Reinigen des Projektorgehäuses**

Reinigen Sie das Projektorgehäuse mit einem weichen Tuch.

Bei starker Verschmutzung können Sie das Tuch zum Reinigen mit neutraler Reinigungsmittellösung anfeuchten. Reiben Sie das Gehäuse mit einem weichen Tuch trocken.

> Reinigen Sie das Projektorgehäuse nicht mit flüchtigen Mitteln, wie Wachs, Alkohol oder Farbverdünner. Dadurch kann sich das Gehäuse verformen und die Farbe kann sich ablösen.

![](_page_45_Picture_14.jpeg)

### <span id="page-45-4"></span>**Reinigen des Objektivs**

Verwenden Sie zum Reinigen des Objektivs einen im Handel erhältlichen Blasebalg oder Brillenreinigungspapier.

> Reiben Sie das Objektiv nicht mit harten Gegenständen ab und setzen Sie es keinen Stößen aus, um eine Beschädigung zu vermeiden.

![](_page_45_Picture_18.jpeg)

## <span id="page-46-0"></span>**Austauschintervalle von Verbrauchsmaterialien**

### <span id="page-46-1"></span>**Luftfilteraustauschperiode**

Falls der Luftfilter defekt oder zu stark verschmutzt ist, muss er mit einem als Sonderzubehör erhältlichen Luftfilter ausgetauscht werden.

"Anhang: Sonderzubehör" [S.48](#page-49-1)

### <span id="page-46-2"></span>**Lampenaustauschperiode**

•Die Anzeige "Lampeerneuern." wird beim Einschalten auf dem Bildschirm eingeblendet

![](_page_46_Figure_7.jpeg)

Eine Anzeige wird eingeblendet.

- •Die projizierten Bilder werden dunkler und mit schlechterer Qualität wiedergegeben
- Die Anzeige  $\ddot{\circ}$  blinkt orange

![](_page_46_Figure_11.jpeg)

• Die Mitteilung zum Auswechseln erscheint nach einer minimalen Brenndauer von 1600 Betriebsstunden, um eine gleich bleibende Helligkeit und Bildqualität zu gewährleisten. Die Zeit bis die Anzeige erscheint hängt von den Verwendungsbedingungen, wie den Farbmoduseinstellungen ab. Falls die Lampe nach Ablauf dieser Betriebsdauer weiter verwendet wird, nimmt die Gefahr eines Lampenbruchs zu. Ersetzen Sie deshalb die Lampe so rasch als möglich, sobald die Mitteilung für das Ersetzen der Lampe erscheint, selbst wenn die Lampe noch funktioniert.

- Die Lampe kann selbst vor der Anzeige zum Austausch der Lampe dunkel werden und sich nicht mehr einschalten lassen. Aus diesem Grund sollten Sie immer eine Ersatzlampe bereithalten.
- •Wenden Sie sich für eine Ersatzlampe an Ihren Fachhändler oder rufen Sie EPSON unter der Nummer + 49 (0)1805 235470 an.

### <span id="page-47-0"></span>**Austauschen der Lampe und der Luftfilter**

### <span id="page-47-1"></span>**Ersetzen des Luftfilters**

- Beim Entsorgen der alten Luftfilter müssen die örtlichen **Vorschriften** eingehalten werden. Luftfilterrahmen: ABS-Kunststoff Luftfilter: Polypropylen
- ı Schalten Sie den Projektor aus, warten Sie bis die Abkühlungszeit<sup>»</sup> abgelaufen ist (ungefähr 30 Sekunden) und ziehen Sie danach den Netzstecker aus der Steckdose.
- Nehmen Sie die Luftfilterabdeckung ab. Greifen Sei mit dem Finger unter die Lasche. Anheben

### <span id="page-47-2"></span>**Ersetzen der Lampe**

Wenn die Lampe nicht mehr funktioniert und ausgewechselt werden muss, besteht die Gefahr, dass die Lampe zerbrochen ist. Falls der Projektor an der Decke aufgehängt ist, sollte für den Lampenaustausche immer angenommen werden, dass die Lampe zerbrochen ist. Behandeln Sie deshalb die Lampe mit äußerster Vorsicht. Halten Sie sich außerdem neben und nicht unter dem Projektor auf.

Schalten Sie den Projektor aus, warten Sie bis die Abkühlungszeit abgelaufen ist (ungefähr 30 Sekunden) und ziehen Sie danach den Netzstecker aus der Steckdose. \* Warten Sie bis die Lampe abgekühlt ist (ca. 1 Stunde).

**6** Setzen Sie die neue Lampe ein. Kontrollieren Sie, ob die Lampe richtig gerichtet ist.

![](_page_47_Picture_10.jpeg)

![](_page_47_Figure_11.jpeg)

Ziehen Sie die Lampenschrauben richtig fest.

![](_page_47_Picture_13.jpeg)

### <span id="page-47-3"></span>**Zurückstellen der Lampenbetriebszeit**

Nach dem Austauschen der Lampe muss die Lampenbetriebszeit immer zurückgestellt werden. Der Projektor verfügt über einen Lampenbetriebszeitzähler. Eine Anzeige erscheint bei einem gewissen Zählerstand, um darauf aufmerksam zu machen, dass die Lampe ausgetauscht werden muss.

Drücken Sie . um den Projektor einzuschalten.

2 Drücken Sie (Menu), um das Konfigurationsmenü anzuzeigen.  $\boxed{B}$ ild Zurück **Bildoualität** Einstellung bjustage Dynamisch Information omouus<br>icher: Standard Reset [  $\bigoplus$ ]:Auswahl [Select]:Eingeben [Menu]:Verlassen

![](_page_48_Picture_1.jpeg)

![](_page_48_Picture_2.jpeg)

![](_page_48_Picture_3.jpeg)

## <span id="page-49-1"></span><span id="page-49-0"></span>**Sonderzubehör**

Bei Bedarf ist das folgende Sonderzubehör erhältlich. Der Stand der Sonderzubehörliste ist Juli 2004. Für das Sonderzubehör werden jegliche Änderungen vorbehalten.

#### Ersatzlampe ELPLP28

(1 Ersatzlampe)

Verwenden Sie diese Lampe als Ersatz für eine defekte Lampe.

![](_page_49_Picture_113.jpeg)

### ELPAF04

#### (1 Luftfilter)

Verwenden Sie diese Filter als Ersatz für defekte Luftfilter.

![](_page_49_Picture_114.jpeg)

Mobile und kompakte Leinwand. (Seitenverhältnis 4:3)

![](_page_49_Picture_115.jpeg)

Tragbare Leinwand. (Seitenverhältnis 4:3)

Deckenhalterung<sup>∗</sup> ELPMB17

(mit Deckenplatte) Für die Aufhängung des Projektors an der Decke.

#### 600-mm-Rohrverlängerung<sup>∗</sup> ELPFP07

Für die Aufhängung des Projektors an der hohen Decke oder einer Decke mit Platten.

\*Für die Aufhängung des Projektors an einer Decke ist eine Spezialmontage erforderlich. Wenden Sie sich bitte für diese Installationsart an Ihren Händler.

<span id="page-50-0"></span>Je nach den vorgenommenen Einstellung für die "Ausgangsskalierung" können die nachstehenden Werte geringfügig abweichen.

<span id="page-50-2"></span>![](_page_50_Picture_747.jpeg)

### <span id="page-50-1"></span>**Composite Video /S-Video**

:Seitenverhältnis Einheit: Punkte 4:3 16:9

![](_page_50_Picture_748.jpeg)

### <span id="page-50-3"></span>**Analoge RGB-Signale/Signaleingang von der [HDMI]-Buchse** Einheit: Punkte

![](_page_50_Picture_749.jpeg)

MAC-Signale werden nur im analogen Format unterstützt.

entspricht den Eingangssignalen vom einer [HDMI]-Buchse.

Es ist möglich, dass sich auch Signale, die nicht in der vorstehenden Tabelle aufgeführt sind, projizieren lassen. In diesem Fall können jedoch für gewisse Funktionen Einschränkungen bestehen.

49

## <span id="page-51-0"></span>**Technische Daten**

![](_page_51_Picture_165.jpeg)

\* Für den USB-Anschluss wird ein korrekter Betrieb aller USB-kompatiblen Geräte nicht garantiert.

![](_page_51_Picture_3.jpeg)

Pixelworks DNXTM IC werden in diesem Projektor verwendet.

### <span id="page-52-0"></span>**Kompatible Computer für die Verwendung von Cinema Color Editor**

![](_page_52_Picture_291.jpeg)

### <span id="page-52-1"></span>**RS-232C-Kabellayout**

- Steckerform : D-Sub 9-polig (Stecker)
- Projektoreingangsstecker : Control (RS-232C)
- 

<Projektor> <Computer>  $\begin{bmatrix} 0 & 0 & 0 & 0 \\ 0 & 0 & 0 & 0 \\ 0 & 0 & 0 & 0 \end{bmatrix}$  $\circ$ Control (RS-232C)

![](_page_52_Figure_8.jpeg)

![](_page_52_Picture_292.jpeg)

![](_page_52_Picture_293.jpeg)

### Safety

USA UL1950 3rd Edition Canada CSA C22.2 No.950-95 (cUL) European Community The Low Voltage Directive (73/23/EEC) IEC60950 2nd Edition, +Amd.1, +Amd.2, +Amd.3, +Amd.4

### EMC

USA FCC 47CFR Part15B Class B (DoC) Canada ICES-003 Class B

European Community The EMC Directive (89/336/EEC) EN55022, 1998 Class B EN55024, 1998 IEC61000-4-2, IEC61000-4-3, IEC61000-4-4, IEC61000-4-5, IEC61000-4-6, IEC61000-4-8, IEC61000-4-11, IEC61000-3-2, IEC61000-3-3

Australia/New Zealand AS/NZS 3548:1995, A1:1997, A2:1997 Class B CISPR Pub.22:1993, A1:1995, A2:1996, Class B

**51**

#### **DECLARATION of CONFORMITY**

According to 47CFR, Part 2 and 15 Class B Personal Computers and Peripherals; and/or CPU Boards and Power Supplies used with Class B Personal Computers

![](_page_53_Picture_165.jpeg)

Declare under sole responsibility that the product identified herein, complies with 47CFR Part 2 and 15 of the FCC rules as a Class B digital device. Each product marketed, is identical to the representative unit tested and found to be compliant with the standards. Records maintained continue to reflect the equipment being produced can be expected to be within the variation accepted, due to quantity production and testing on a statistical basis as required by 47CFR 2.909. Operation is subject to the following two conditions : (1) this device may not cause harmful interference, and (2) this device must accept any interference received, including interference that may cause undesired operation.

![](_page_53_Picture_166.jpeg)

### **FCC Compliance Statement For United States Users**

This equipment has been tested and found to comply with the limits for a Class B digital device, pursuant to Part 15 of the FCC Rules. These limits are designed to provide reasonable protection against harmful interference in a residential installation. This equipment generates, uses, and can radiate radio frequency energy and, if not installed and used in accordance with the instructions, may cause harmful interference to radio or television reception. However, there is no guarantee that interference will not occur in a particular installation. If this equipment does cause interference to radio and television reception, which can be determined by turning the equipment off and on, the user is encouraged to try to correct the interference by one or more of the following measures.

- Reorient or relocate the receiving antenna.
- Increase the separation between the equipment and receiver.
- Connect the equipment into an outlet on a circuit different from that to which the receiver is connected.
- Consult the dealer or an experienced radio/TV technician for help.

#### **WARNING**

The connection of a non-shielded equipment interface cable to this equipment will invalidate the FCC Certification or Declaration of this device and may cause interference levels which exceed the limits established by the FCC for this equipment. It is the responsibility of the user to obtain and use a shielded equipment interface cable with this device. If this equipment has more than one interface connector, do not leave cables connected to unused interfaces. Changes or modifications not expressly approved by the manufacturer could void the user's authority to operate the equipment.

<span id="page-54-0"></span>Im Folgenden werden einige in dieser Anleitung verwendete Fachausdrücke näher erklärt. Weitere Informationen können Sie in entsprechender Fachliteratur finden.

#### Abkühlung

Dieser Vorgang ist zum Abkühlen der Projektorlampe, nachdem sie während des Betriebs heiß geworden ist. Der Vorgang wird beim Betätigen der Taste [Power] der Fernbedienung oder des Projektors zum Ausschalten des Projektors automatisch ausgeführt. Ziehen Sie das Netzkabel während dem Abkühlen nicht aus der Steckdose, weil sonst dieser Vorgang nicht richtig ausgeführt werden kann. Falls die Abkühlung nicht normal beendet wird, verbleiben die Projektorlampe und die inneren Teile in heißem Zustand, und dies kann zu einer Verkürzung der Lampenlebensdauer oder zu anderen Betriebsstörungen des Projektors führen. Die Abkühlungszeit beträgt ungefähr 30 Sekunden. Die tatsächliche Abkühlungszeit hängt von der Umgebungstemperatur ab.

#### Anti-Diebstahl-Vorrichtung

Eine Vorrichtung bestehend aus einem Schutzgehäuse mit einem Loch, durch welches ein im Handel erhältliches Diebstahlschutzkabel gezogen werden kann, um das Gerät an einem Tisch oder an einer Säule zu sichern. Dieser Projektor ist kompatibel mit dem Microsaver Security System hergestellt von Kensington.

#### Bildwiederholfrequenz

Ein lichterzeugendes Element einer Anzeige behält die gleiche Lichtstärke und Farbe nur für eine extrem kurz Zeit bei. Aus diesem Grund muss viele Male pro Sekunde abgetastet werden, um die lichterzeugenden Elemnte aufzufrischen. Die Anzahl von Auffrischungen pro Sekunde wird "Bildwiederholfrequenz" genannt und wird in Hertz (Hz) ausgedrückt.

#### Component Video

Videosignale für eine höhere Bildqualität mit separaten Helligkeits- und Farbsignalen.

Im hochzeiligen Fernsehen (HDTV) werden damit Bilder bezeichnet, die aus drei unabhängigen Signalen bestehen: Y (Helligkeitssignal) und Pb und Pr (Farbdifferenzsignal).

#### Composite Video

Videosignale, deren Helligkeits- und Farbsignale gemischt sind. Diese Videosignalart wird normalerweise für Haushaltgeräte verwendet (NTSC -, PAL - und SECAM<sup>D</sup>-Normen).

Videosignale, die aus einem Trägersignal Y (Luminanzsignal) im Barbbalkensignal und einem Chroma- oder Farbsignal (CbCr) bestehen.

#### DHCP

Abkürzung für Dynamic Host Configuration Protocol, ein Protokoll für die automatische Zuordnung einer IP-Adresse<sup>\*\*</sup> für an einem Netzwerk angeschlossene Geräte.

#### **Gateway**

Ein Server (Router) für die Kommunikation über ein Netzwerk (Subnet), das mit Subnet-Masken<sup>\*</sup> unterteilt ist.

#### **HDMI**

Eine Abkürzung für High Definition Multimedia Interface, bezeichnet eine Norm für die digitale Übertragung von hochzeiligen Bild- und Multikanal-Audiosignalen. HDMI ist eine Norm für digitale Haushaltgeräte und Computer, die digitale Signale in die originalen Qualität ohne Kompression übertragen können, eine digitale Signalverschlüsselung ist ebenfalls eingeschlossen.

#### **HDTV**

Eine Abkürzung für High-Definition Television. Damit werden hochzeilige Systeme bezeichnet, die die folgenden Bedingungen erfüllen.

- Vertikale Auflösung 750p oder 1125i oder höher (p = zeilensequente Abtastung,  $i = Zeilensprungabtastung$ )
- Seitenverhältnis von 16 : 9
- Dolby Digital-Audioempfang und –wiedergabe (oder Ausgang)

#### IP-Adresse

Eine Serie von Zahlen, durch die ein an einem Netzwerk angeschlossenes Gerät identifiziert wird.

#### MAC-Adresse

Abkürzung für Media Access Control. Eine MAC-Adresse ist eine eindeutige ID-Nummer, die jedem Netzwerkadapter zugeordnet ist. Diese eindeutige Adresse wird allen Netzwerkadaptern zugeordnet, die als Kommunikationsbasis zwischen den einzelnen Netzwerkadaptern dienen.

#### NTSC

Eine Abkürzung für National Television Standards Committee für eine Norm für analoge Farbfernsehsendungen. Diese Norm wird in Japan, den USA und in Mittel- und Südamerika verwendet.

#### PAL

Eine Abkürzung für Phase Alternation by Line für eine Norm für analoge Farbfernsehsendungen. Diese Norm wird in Westeuropa, außer Frankreich und in asiatischen Ländern, wie China und in Afrika verwendet.

#### S-Video-Bild

Ein Videosignal mit separater Luminanz- und Farbkomponente zur Erhöhung der Bildqualität. Damit werden Bilder bezeichnet, die zwei unabhängige Signale verwenden:

Y (Luminanzsignal) und C (Farbsignal).

#### SECAM

Eine Abkürzung für Sequential Couleur A Memoire für eine Norm für analoge Farbfernsehsendungen. Diese Norm wird in Frankreich, in Osteuropa und der früheren Sovietunion, im mittleren Osten und in Afrika verwendet.

#### **SDTV**

Eine Abkürzung für Standard Definition Television. Damit werden normale Fernsehsysteme bezeichnet, die die Bedingungen für HDTV<sup>III</sup> nicht erfüllen.

#### SNMP

Abkürzung für Simple Network Management Protocol. Für TCP/IP-Netzwerke wird dieses Protokoll für die Kommunikation zwischen Routern und anderen Geräten verwendet, die an einem Netzwerk angeschlossen sind, wie Computer und Anschlüsse, um diese Geräte über ein Netzwerk überwachen und steuern zu können.

#### sRGB

Eine internationale Norm für Farbintervalle, die so aufgestellt ist, dass sich von Videogeräten erzeugte Farben einfach mit einem Computer (Betriebssystem) und dem Internet handhaben lassen.

#### Subnet-Maskes

Eine Zahlenserie mit welcher die Anzahl von Bits für die Netzwerkadressen in einem Netzwerk (Subnet) festgelegt wird, das entsprechend der IP-Adressen<sup>\*\*</sup> unterteilt ist.

#### SVGA

Eine Art von Videosignalen mit einer Auflösung von 800 (Breite) x 600 (Höhe) Bildpunkten, die von IBM PC/ ATkompatiblen Computers verwendet werden.

#### **SXGA**

Eine Art von Videosignalen mit einer Auflösung von 1.280 (Breite) x 1.024 (Höhe) Bildpunkten, die von IBM PC/AT-kompatiblen Computers verwendet werden.

#### Synchronisation (Sync)

Die Signale von Computern besitzen eine bestimmte Frequenz. Falls die Projektorfrequenz nicht auf diese Frequenz abgestimmt ist, wird die Bildqualität beeinträchtigt.

Die Abstimmung der Signalphasen (relativ Position der Signalspitzen und –tiefen) wird als "Synchronisation" bezeichnet. Bei nicht synchronisierten Signalen können Bildflimmern, ein verschwommenes Bild und horizontale Bildstörungen auftreten.

#### **Tracking**

Die Signale von Computern besitzen eine bestimmte Frequenz. Falls die Projektorfrequenz nicht auf diese Frequenz abgestimmt ist, wird die Bildqualität beeinträchtigt. Die Abstimmungen der Frequenzen (Anzahl Signalspitzen) wird als "Tracking" bezeichnet. Bei nicht richtig eingestellter Spurlage können breite vertikale Streifen im Bild auftreten.

#### Trap IP-Adresse

Eine IP-Adressen<sup>\*\*</sup> für den Zielcomputer, wenn SNMP<sup>\*\*</sup> feststellt, dass ein Problem aufgetreten ist.

#### VGA

Eine Art von Videosignalen mit einer Auflösung von 640 (Breite) x 480 (Höhe) Bildpunkten, die von IBM PC/ ATkompatiblen Computers verwendet werden.

#### XGA

Eine Art von Videosignalen mit einer Auflösung von 1.024 (Breite) x 768 (Höhe) Bildpunkten, die von IBM PC/ AT-kompatiblen Computers verwendet werden.

#### **YCbCr**

Ein Trägersignal, das im Farbbalkensignal vorhanden ist, welches für die TV-Übertragung verwendet wird. Die Bezeichnung kommt vom Y-Signal (Luminanz) und den CbCr-Signalen (Chroma [Farbe]).

#### YPbPr

Ein Trägersignal, das im Farbbalkensignal vorhanden ist, welches für die Übertragung von Hochauflösungs-TV (HDTV) verwendet wird. Die Bezeichnung kommt vom Y-Signal (Luminanz) und den PbPr-Signalen (Farbdifferenz).

#### Zeilensprungabtastung

Eine Art von Bildabtastung. Die verwendete Signalbandbreite beträgt ungefähr die Hälfte der notwendigen Bandbrteite für die sequentielle Abtastung, wenn Bilder mit der gleichen Standbildauflösung wiedergegeben werden.

# <span id="page-56-0"></span>**Stichwortverzeichnis**

## **A**

![](_page_56_Picture_382.jpeg)

## **B**

![](_page_56_Picture_383.jpeg)

![](_page_56_Picture_384.jpeg)

## **C**

![](_page_56_Picture_385.jpeg)

## **D**

![](_page_56_Picture_386.jpeg)

## **E**

![](_page_56_Picture_387.jpeg)

![](_page_56_Picture_388.jpeg)

![](_page_56_Picture_389.jpeg)

## **F**

![](_page_56_Picture_390.jpeg)

## **G**

![](_page_56_Picture_391.jpeg)

### **H**

![](_page_56_Picture_392.jpeg)

### **I**

![](_page_56_Picture_393.jpeg)

## **K**

![](_page_56_Picture_394.jpeg)

### **L**

![](_page_56_Picture_395.jpeg)

## $\overline{\mathsf{M}}$

![](_page_57_Picture_64.jpeg)

## $\blacksquare$

![](_page_57_Picture_65.jpeg)

## $\bullet$

![](_page_57_Picture_66.jpeg)

## $\overline{P}$

![](_page_57_Picture_67.jpeg)

## $\Omega$

![](_page_57_Picture_68.jpeg)

## $\overline{\mathbf{R}}$

![](_page_57_Picture_69.jpeg)

## $\mathbf S$

![](_page_57_Picture_70.jpeg)

![](_page_57_Picture_71.jpeg)

### $\blacksquare$

![](_page_57_Picture_72.jpeg)

### $\overline{\mathsf{U}}$

![](_page_57_Picture_73.jpeg)

### V

![](_page_57_Picture_74.jpeg)

![](_page_57_Picture_75.jpeg)

### Y

![](_page_57_Picture_76.jpeg)

### $\mathbf{z}$

![](_page_57_Picture_77.jpeg)

Alle Rechte vorbehalten. Kein Teil dieser Publikation darf ohne schriftliche Genehmigung der SEIKO EPSON CORPORATION in irgendeiner Form reproduziert oder in einem System gespeichert werden, das zur Wiedergabe geeignet ist. Es darf ohne vorherige schriftliche Genehmigung von SEIKO EPSON CORPORATION weder in irgend einer Form übertragen, noch elektronisch oder mechanisch bearbeitet oder photokopiert bzw.

aufgenommen werden. Es wird keine patentrechtliche Verantwortung für die Informationen in diesem Handbuch übernommen. Weiterhin wird keine Verantwortung für Folgeschäden übernommen, die sich aus der Benutzung dieser Publikation ergeben können.

Weder SEIKO EPSON CORPORATION noch seine angeschlossenen Organisationen haften gegenüber dem Käufer oder dritten Parteien für Beschädigungen, Verlust oder Kosten. Es wird auch keine Haftung für Folgekosten übernommen, die dem Käufer oder dritten Parteien als Ergebnis von Unfällen, Falschbedienung, dem Mißbrauch mit diesem Gerät oder nicht autorisierten Modifikationen, Reparaturen oder Abänderungen an diesem Produkt entstehen. Das gilt auch für die Nichtbeachtung der genauen Anweisungen (außer U.S.) der Bedienungs- und Wartungsanweisungen der SEIKO EPSON CORPORATION.

SEIKO EPSON CORPORATION haftet nicht für Schäden oder Probleme, die durch die Benutzung von Zubehör- oder Verbrauchsprodukten entstanden sind, die keine Original EPSON-Produkte sind oder die nicht von der SEIKO EPSON CORPORATION als zugelassene EPSON-Produkte gekennzeichnet sind.

#### **Allgemeiner Hinweis:**

EPSON ist ein geschützte Warenzeichen von SEIKO EPSON CORPORATION.

Macintosh Mac und iMac sind geschützte Warenzeichen von Apple Computer, Inc.

IBM ist ein geschütztes Warenzeichen von International Business Machines Corporation.

Windows und Windows NT sind Warenzeichen von Microsoft Corporation in den USA.

Pixelworks und DNX sind Warenzeichen von Pixelworks, Inc.

"DCDi<sup>®</sup> by Faroudja" ist ein eingetragenes Warenzeichen von Genesis Microchip Inc.

HDMI und High-Definition Multimedia Interface sind Warenzeichen bzw. eingetragene Warenzeichen von HDMI Licensing, LLC.

3LCD ist ein Warenzeichen von SEIKO EPSON CORPORATION.

Weitere Produktnamen, die hier nur zur Beschreibung benutzt werden, sind Warenzeichen ihrer betreffenden Firmen. EPSON weist jegliche Rechte an diesen Marken von sich.

Copyright © 2003–2004 by SEIKO EPSON CORPORATION

![](_page_59_Picture_2.jpeg)

![](_page_59_Picture_3.jpeg)

![](_page_59_Picture_4.jpeg)

Printed in Japan 405119700 04.07-.2A(C05)

G